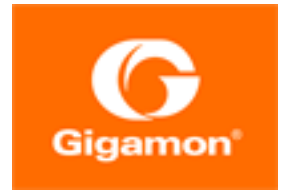

# <span id="page-0-0"></span>G-TAP A Series 2 **Hardware** Installation Guide

**G-TAP A-TX21,G-TAP A-TX21-C, G-TAP A-SF21**

Product Version: 5.13 Document Version: 2.0

(See Change Notes for document updates.)

#### **Copyright 2022 Gigamon Inc.. All rights reserved.**

Information in this document is subject to change without notice. The software described in this document is furnished under a license agreement or nondisclosure agreement. No part of this publication may be reproduced, transcribed, translated into any language, stored in a retrieval system, or transmitted in any form or any means without the written permission of Gigamon Inc..

#### **Trademark Attributions**

Gigamon and the Gigamon logo are trademarks of Gigamon in the United States and/or other countries. Gigamon trademarks can be found at [www.gigamon.com/legal](http://www.gigamon.com/legal-trademarks)[trademarks](http://www.gigamon.com/legal-trademarks). All other trademarks are the trademarks of their respective owners.

Gigamon Inc. 3300 Olcott Street Santa Clara, CA 95054 408.831.4000

# <span id="page-2-0"></span>Change Notes

When a document is updated, the document version number on the cover page will indicate a new version and will provide a link to this Change Notes table, which will describe the updates.

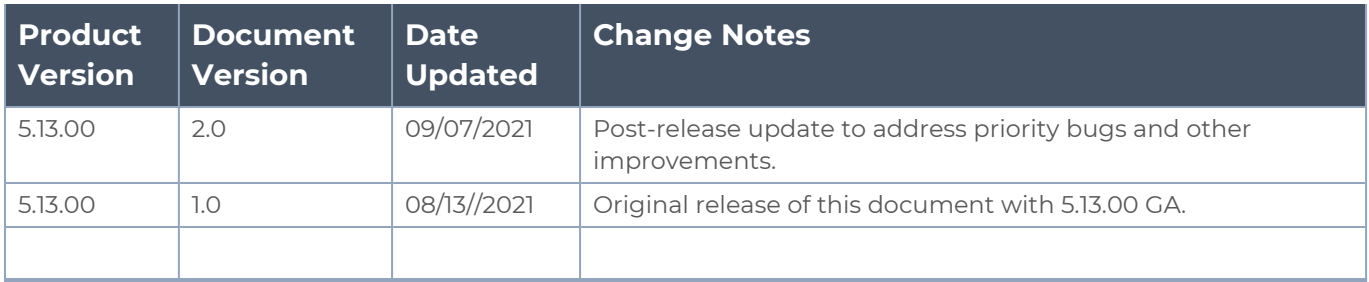

# <span id="page-3-0"></span>**Contents**

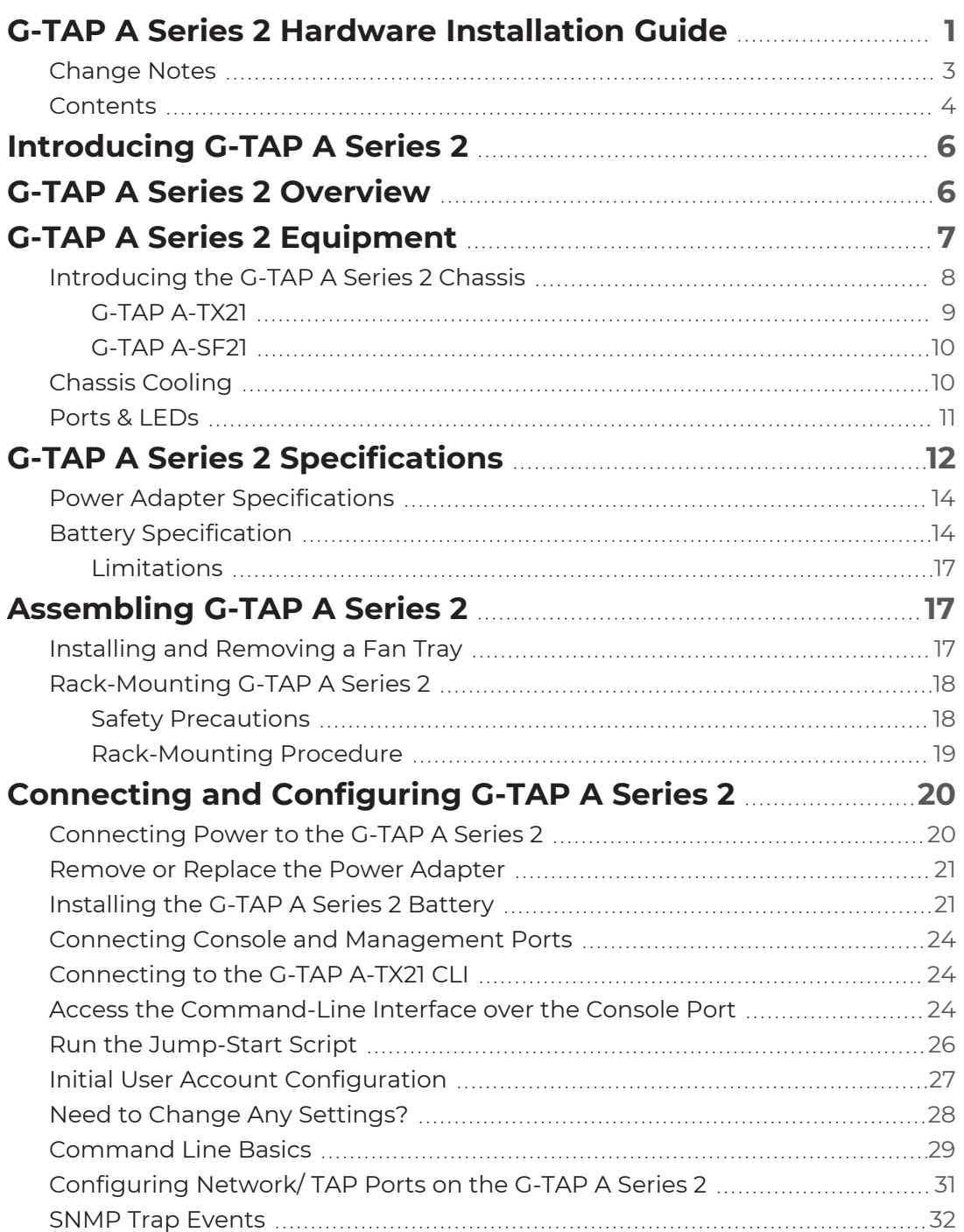

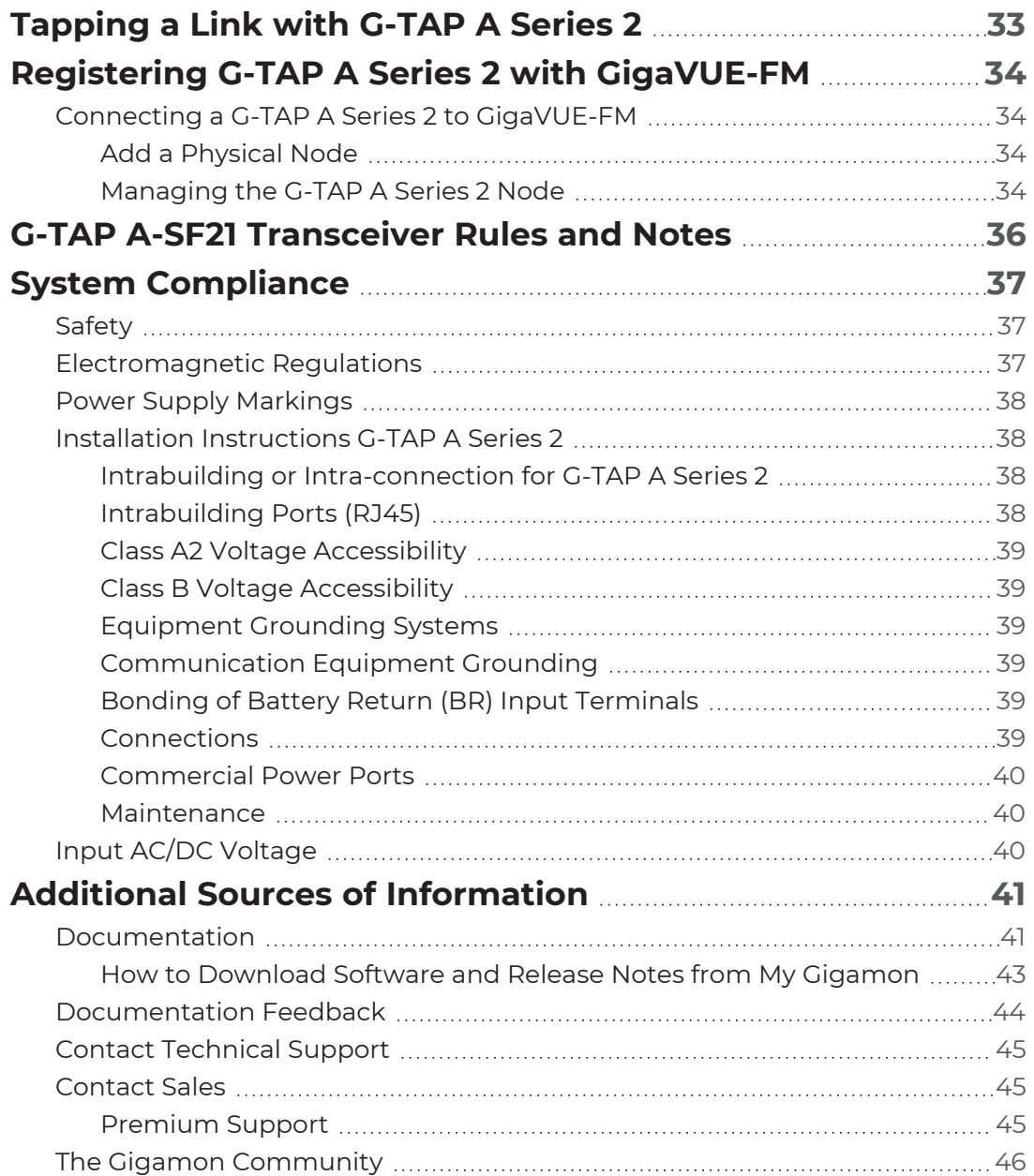

# <span id="page-5-0"></span>Introducing G-TAP A Series 2

G-TAP A Series 2 is the first installment in a line of active TAPs from G-TAP A Series 2 , that are designed to eliminate network link downtime on network connections , monitoring link state and power state of connected devices, as well as, providing network security .This section introduces G-TAP A-TX21,G-TAP A-TX21-C and G-TAP A-SF21 with a detailed description on the features ,functions and an orientation to the physical layout of the TAP .

# <span id="page-5-1"></span>G-TAP A Series 2 Overview

The G-TAP A Series 2 is a line of active network TAP that mirrors 100% of network traffic, implements the "Always-On" architecture, has increased density, and improved security. The new G-TAP A Series 2 will function on GigaVUE-OS (X86 base) used by the GigaVUE H Series and can be managed in GigaVUE-FM.

A network TAP is a hardware component device that connects directly to the cabling infrastructure to split or copy packets of network to use in analysis,security or general network management. Active TAPs are a type of network TAP that require power source to regenerate signals.These TAPs provide visibility to sections of the network that would otherwise go unmonitored.

Active taps (G-TAP A-TX21) offer battery backup to extend usage of the TAP during power failures. During a power outage, an active TAP cannot regenerate the signal, so it becomes a point of failure. G-TAP A-TX21 incorporates bypasses to mitigate this issue. When the battery begins to die, the TAP will offer additional failover capabilities.

For example, when G-TAP A-TX21 loses power, electromagnetic relays fall into place to physically close a link to allow traffic to continue flowing through the network. The monitoring traffic stops, but at least the network traffic is protected. Do be aware that when the relay closes, a renegotiation takes place so a few packets would be affected

G-TAP A-SF21 does not provide relays to bypass traffic.

TAP and data diode function as illustrated below.

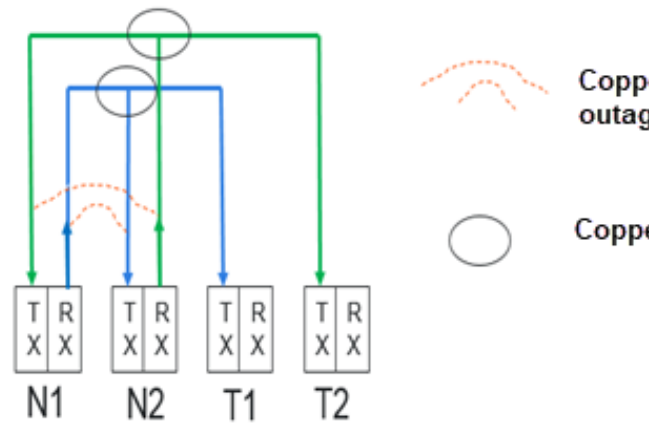

Copper tap only: Relay protection in event of a power outage or physical bypass mode

Copper PHY in Copper TAP.

**Figure 1** *TAP and Diode Function*

# <span id="page-6-0"></span>G-TAP A Series 2 Equipment

The G-TAP A Series 2 introduces the following TAP models :

- G-TAP A-TX21
- G-TAP A-TX21-C
- G-TAP A-SF21

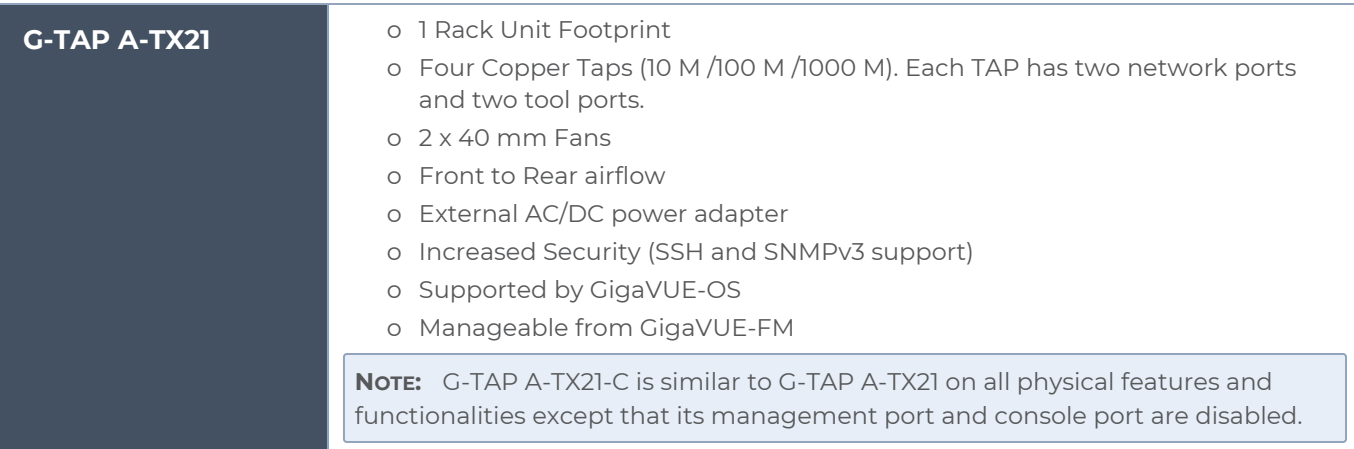

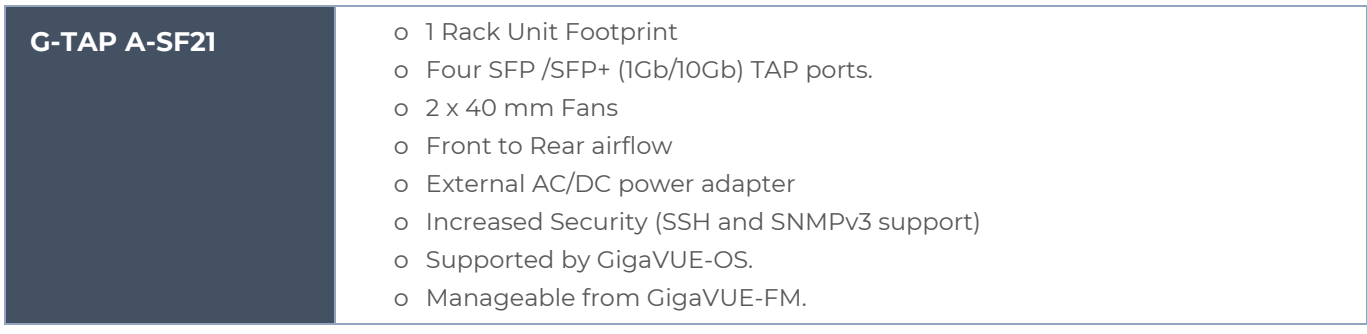

## <span id="page-7-0"></span>Introducing the G-TAP A Series 2 Chassis

The G-TAP A Series 2 chassis consists of a 1RU, 8.5" wide chassis with management, network, and tool ports at the front and power connections at the rear.

### <span id="page-8-0"></span>G-TAP A-TX21

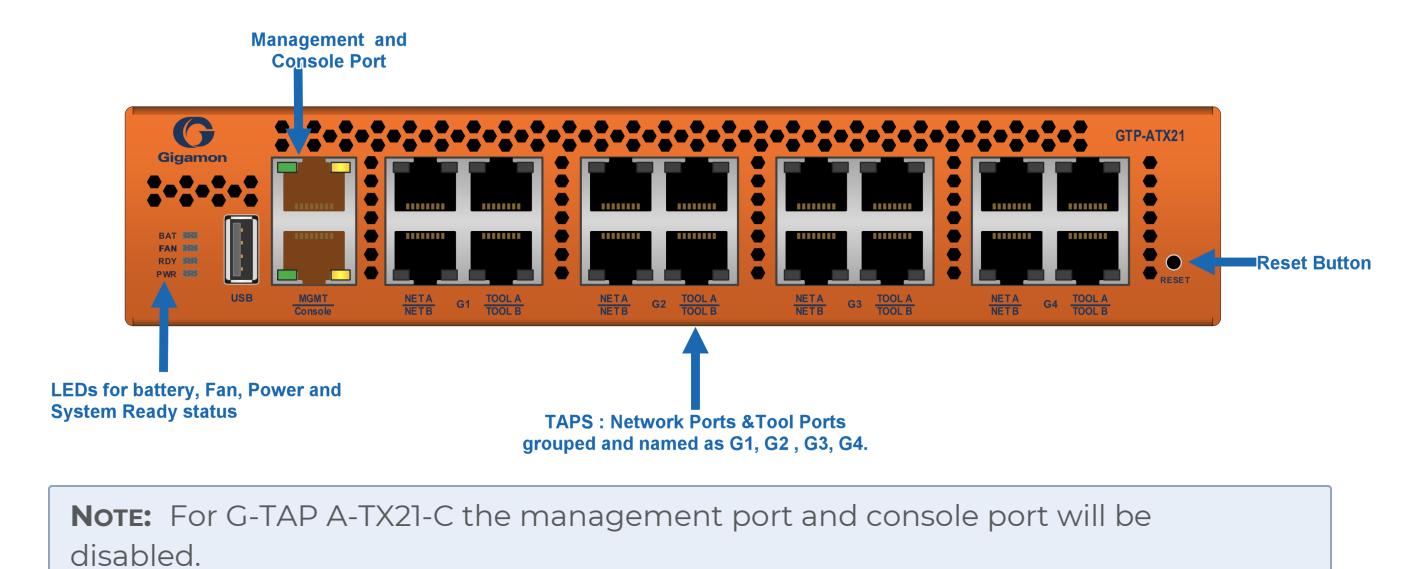

G-TAP A-TX21 Front [Chassis](The G-TAP A-TX21 Front Chassis .jpg) shows the ports at the front of the chassis

G-TAP A-TX21 Rear [Chassis](The G-TAP A-TX21 Rear Chassis.jpg) shows the rear of the chassis which includes fans and power supply modules. This is same for G-TAP A-SF21 as well.

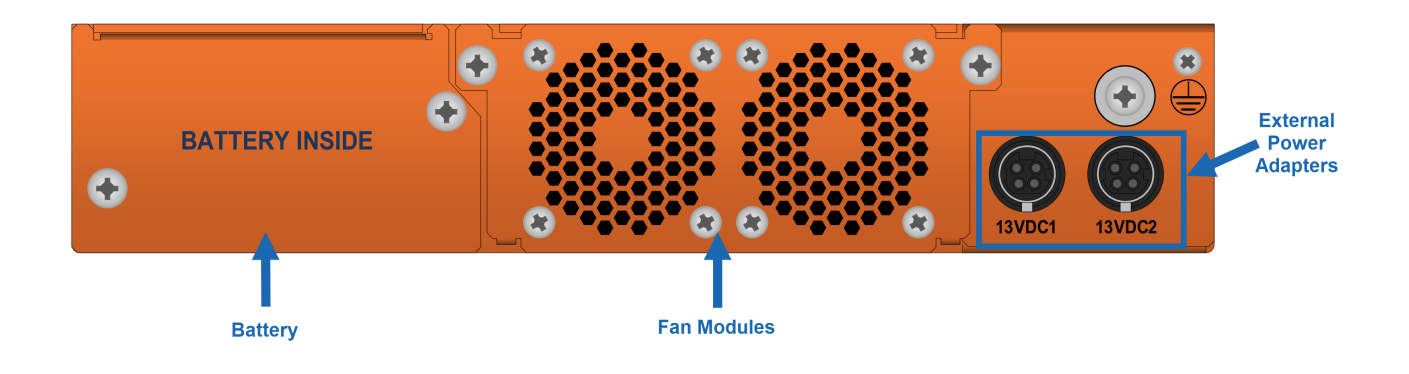

### <span id="page-9-0"></span>G-TAP A-SF21

G-TAP A-SF21 front chassis have four SFP/SFP+ port groups named as X1,X2,X3,X4,management, console and USB ports. The front chassis also has LEDs and a reset button. The rear of the chassis includes fans and power supply modules and is similar to as shown for G-TAP A-TX21 rear chassis.

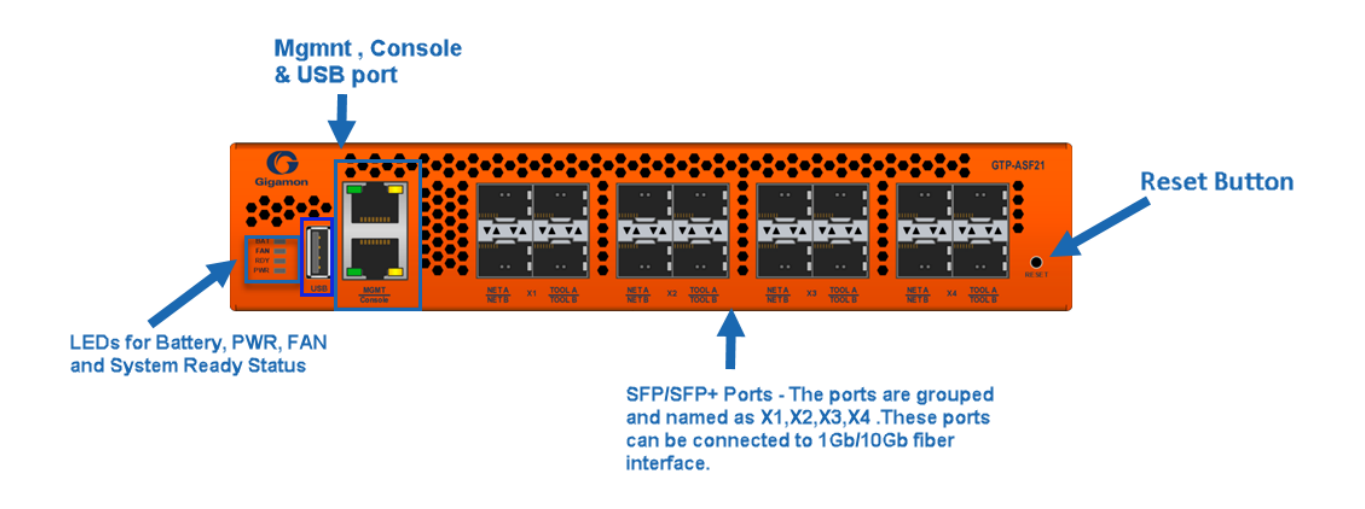

## <span id="page-9-1"></span>Chassis Cooling

G-TAP A Series 2 has one fan module in chassis. The fan module has 2 x 40 mm fans assembly and a PCB assembly with protection mechanism on main board . The fan assemblies will plug into the main board directly. The chassis is designed for front to back airflow with fans on the rear of the chassis drawing cool air from the front

The fans would run at 50 percentage of maximum RPM at the start of chassis . The temperature sensor has unique thresholds such as ;Start Ramp, Max Speed, OverTemp and Shutdown. If temperature is higher than the threshold, the software would shut down the chassis. If a removed or a failed fan tray is running on the system, then the software will detect a temperature rise and trigger the shutdown at the appropriate measurement.

## <span id="page-10-0"></span>Ports & LEDs

The Port description and LED status of G-TAP A Series 2 are as described in below tables G-TAP A Series 2 Chassis Ports and G-TAP A Series 2 Chassis LED Status respectively.

*Table 1: G-TAP A Series 2 Chassis Ports*

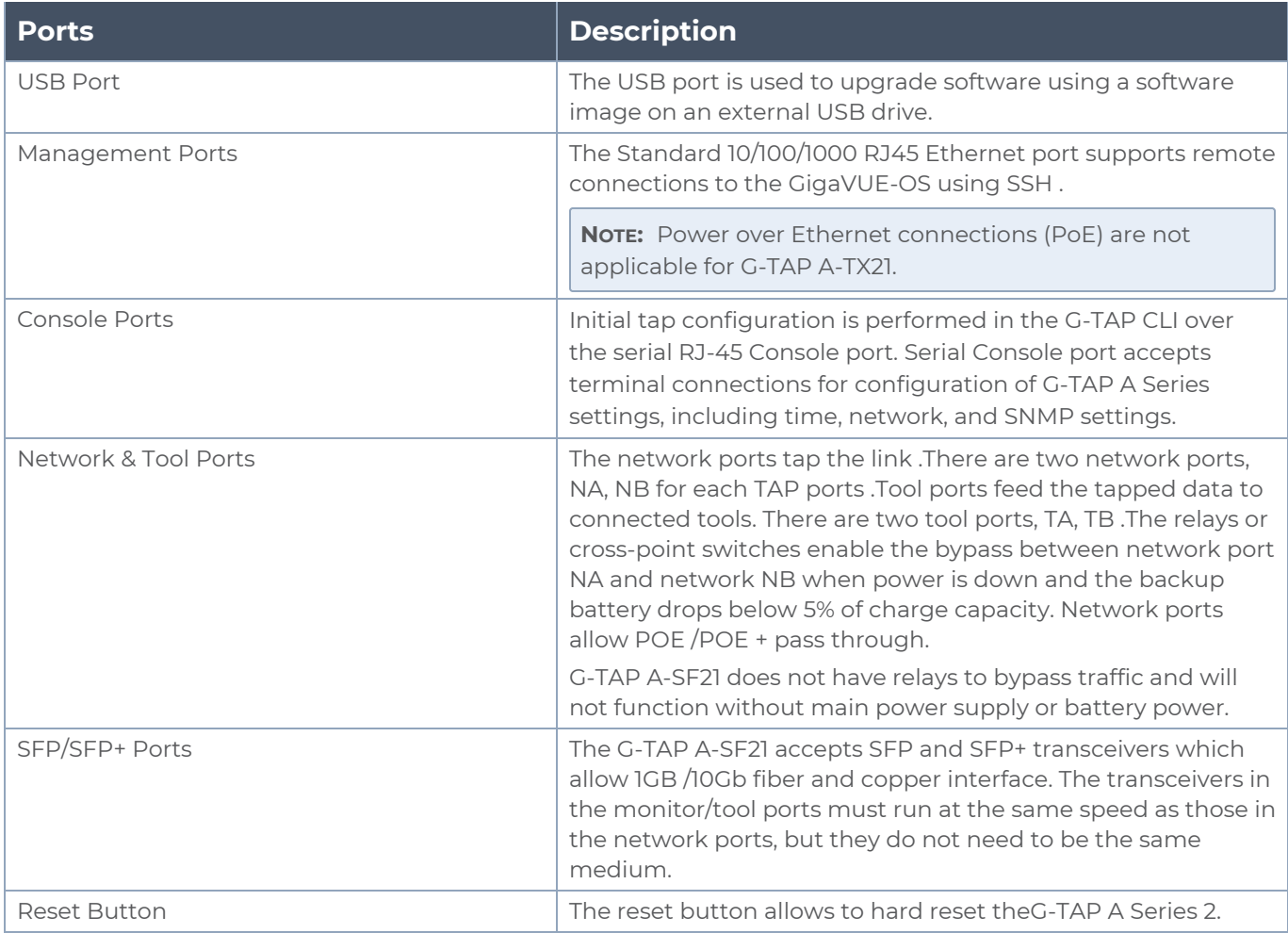

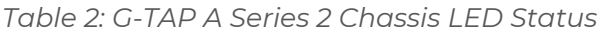

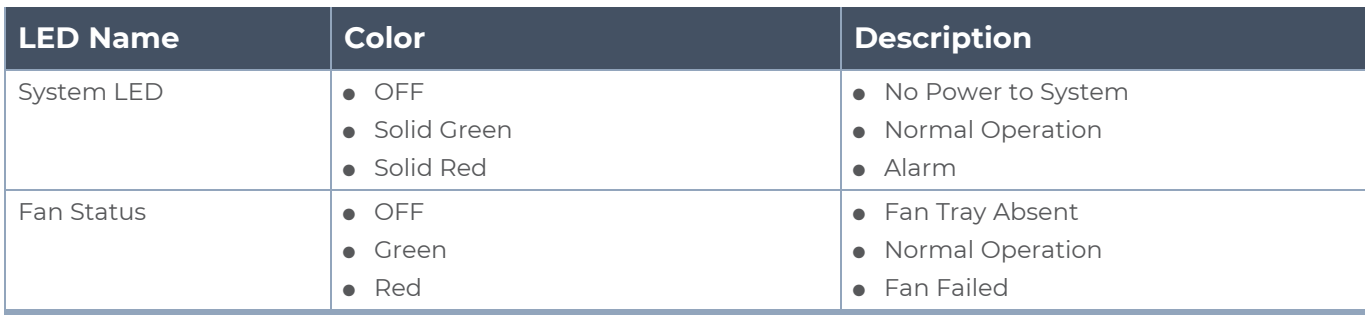

#### *G-TAP A Series 2 Hardware Installation Guide*

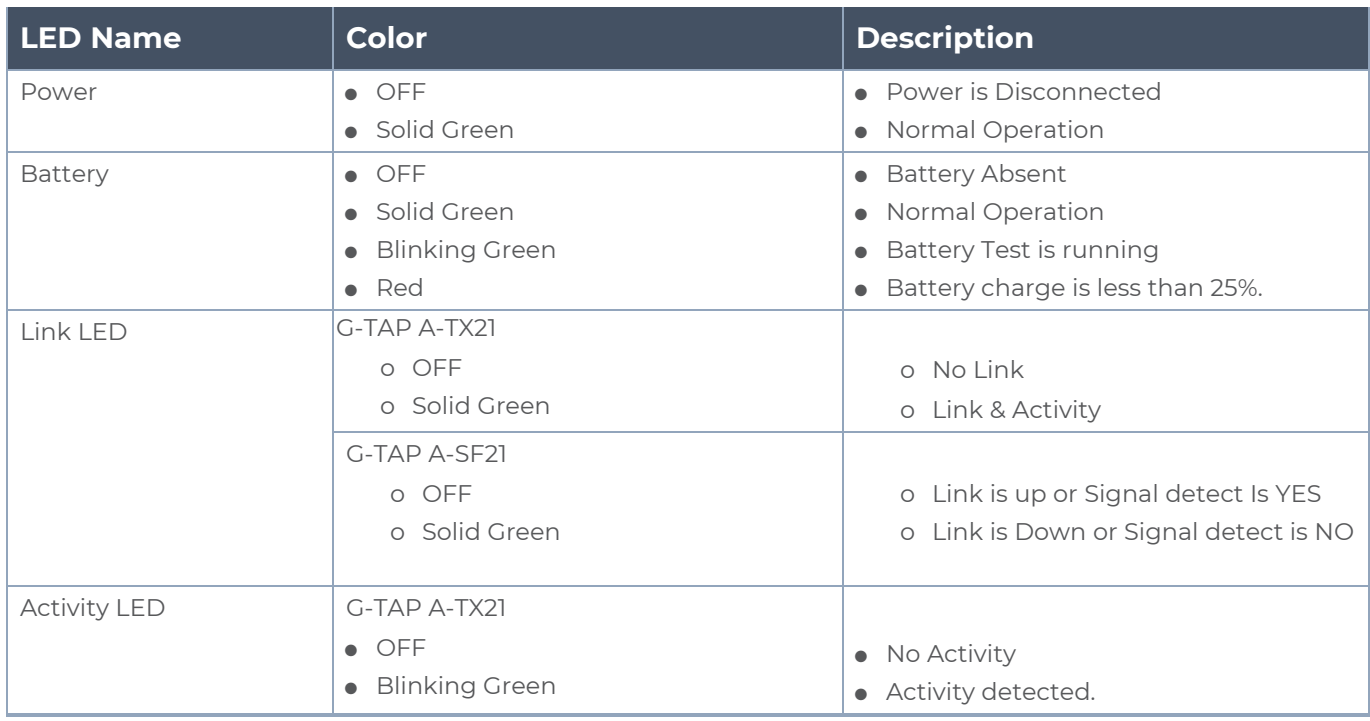

<span id="page-11-0"></span>**NOTE:** Activity LED will be always disabled for G-TAP A-SF21.

# G-TAP A Series 2 Specifications

This section describes the physical ,environmental , power adapter and battery management specifications of G-TAP A Series 2. Refer to Physical [Dimensions](#page-11-1) and Weight and [Environmental](#page-12-0) Specifications for details:

<span id="page-11-1"></span>*Table 3: Physical Dimensions and Weight*

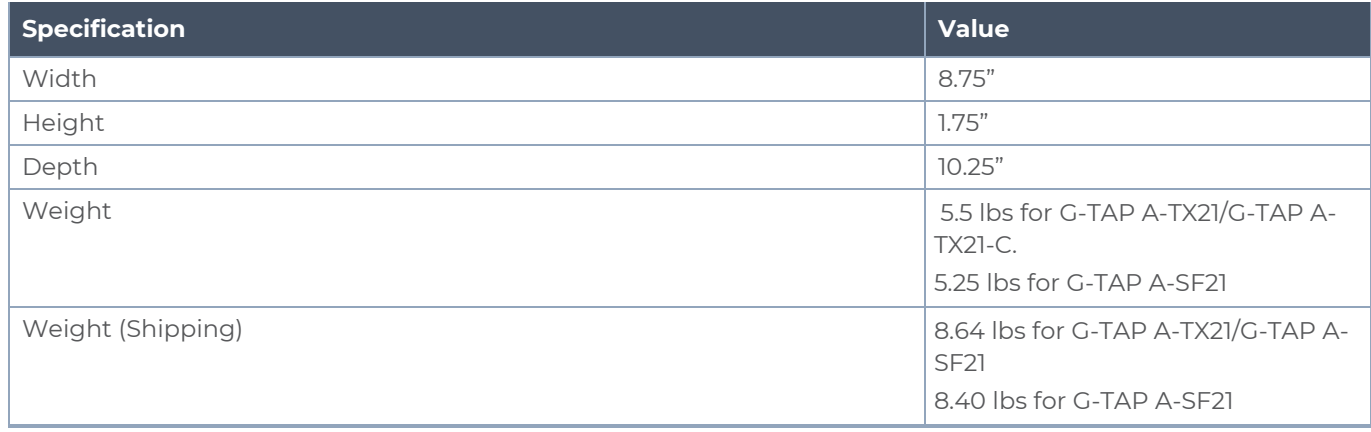

#### *G-TAP A Series 2 Hardware Installation Guide*

#### <span id="page-12-0"></span>*Table 4: Environmental Specifications*

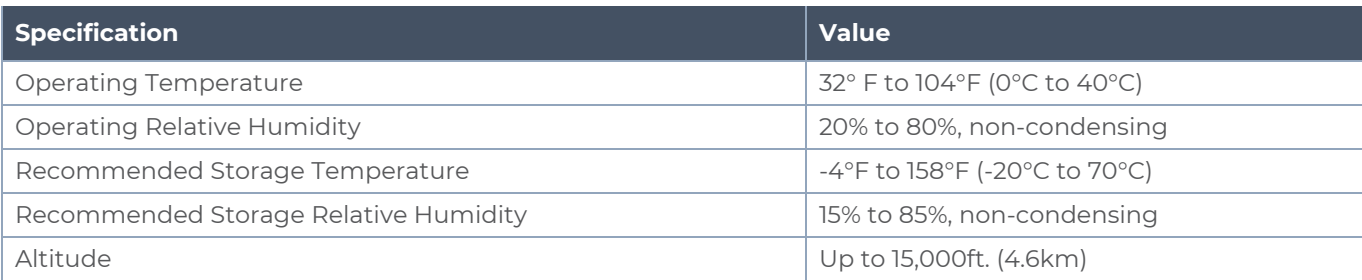

# <span id="page-13-0"></span>Power Adapter Specifications

G-TAP A Series 2 uses external AC-DC desktop power adapters that provides 1+1 redundancy . The power adapters are operational for the normal working of chassis and if one of the adapters fails, the other adapter provides the required power to system. One power supply fail , will not cause an interruption on the expected performance of the chassis. The shipment package will include only one adapter, please order beforehand to receive the redundant adapter.

The power adapter specifications for G-TAP A Series 2 are explained in the table below :

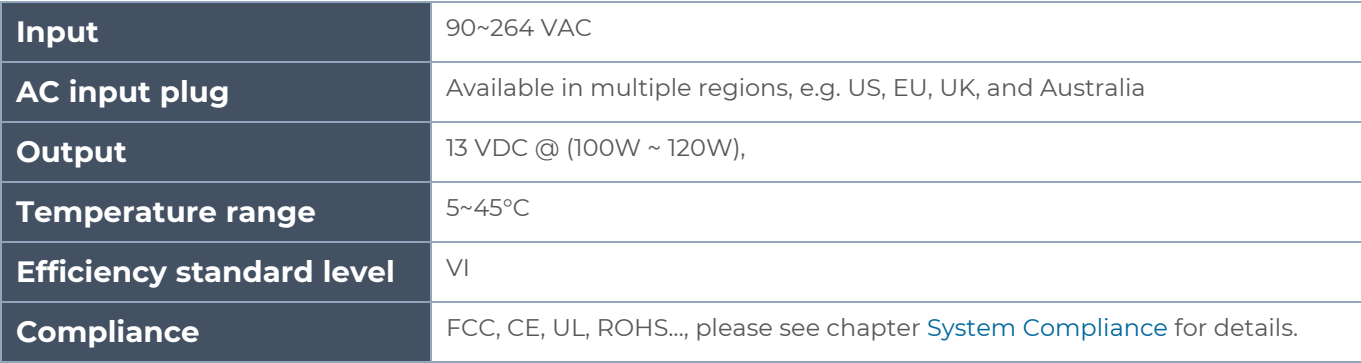

*Table 5: Power Adapter Specifications*

# <span id="page-13-1"></span>Battery Specification

G-TAP A Series 2 offers backup battery up-to one hour to continue normal operation after an external power failure. For G-TAP A-TX21 if the battery shuts down before the external power can recover, the network ports will be bypassed by mechanical relays, all other ports including tool ports, will be shut down.

**NOTE:** Battery back-up power is guaranteed for at least forty-five minutes in G-TAP A-TX21. For G-TAP A-SF21 the battery back-up power will depend on the type of optic cables used.

### Battery Optimization through CPU Hibernation

G-TAP A Series 2 can be configured to hibernate and wake up periodically so that the battery power usage is optimized. The G-TAP A Series 2 follows the below algorithm to ensure that battery usage is optimized:

■ If the main power goes down and if cpu-hibernation feature is enabled, then the device will go into a deep sleep so that CPU power consumption is reduced. This does not impact the traffic.

- Once in hibernation , the device wakes up after a pre-configured duration and checks if main power is available. If main power is available, the device comes out of hibernation state. Otherwise the device waits for 50 seconds to confirm that main power is not available after which the device resumes hibernation for the pre-configured time.
- The device cannot be forced to come out of hibernation mode if the main power is not available.

### **Enable through CLI**

The configuration commands to initiate CPU hibernation using GigaVUE-OS CLI are as follows:

- 1. **#battery optimization global cpu-hibernate <value> sleep-time <value>**
	- <sup>o</sup> global Refers to the system-level configuration.
	- <sup>o</sup> cpu-hibernate Refers to the battery level after which device enters the hibernation state.The value specifies the battery level percentage which ranges from between 85 to 25. When this value is hit, the device will go into hibernation state.
	- <sup>o</sup> sleep-time This indicates the periodic CPU Hibernation sleep duration.The value specifies the sleep time in minutes which ranges from 6 to 30

**NOTE:** By default, CPU hibernation is disabled.

- 2. **# show battery optimization global**
- 3. **#no battery optimization global cpu-hibernate**

Refer to *GigaVUE-OS CLI Reference Guide* for more details.

#### **Enable through GigaVUE-FM**

CPU hibernation can be enabled from GigaVUE-FM through the following path; **System> Global Settings> Power Settings**. Click on '**Edit**', to enable CPU hibernation and mention the threshold percentage at which the device should hibernate. For G-TAP A-SF21 , the ports can be forced to hibernate based on the threshold levels selected for each port as shown below.

#### *G-TAP A Series 2 Hardware Installation Guide*

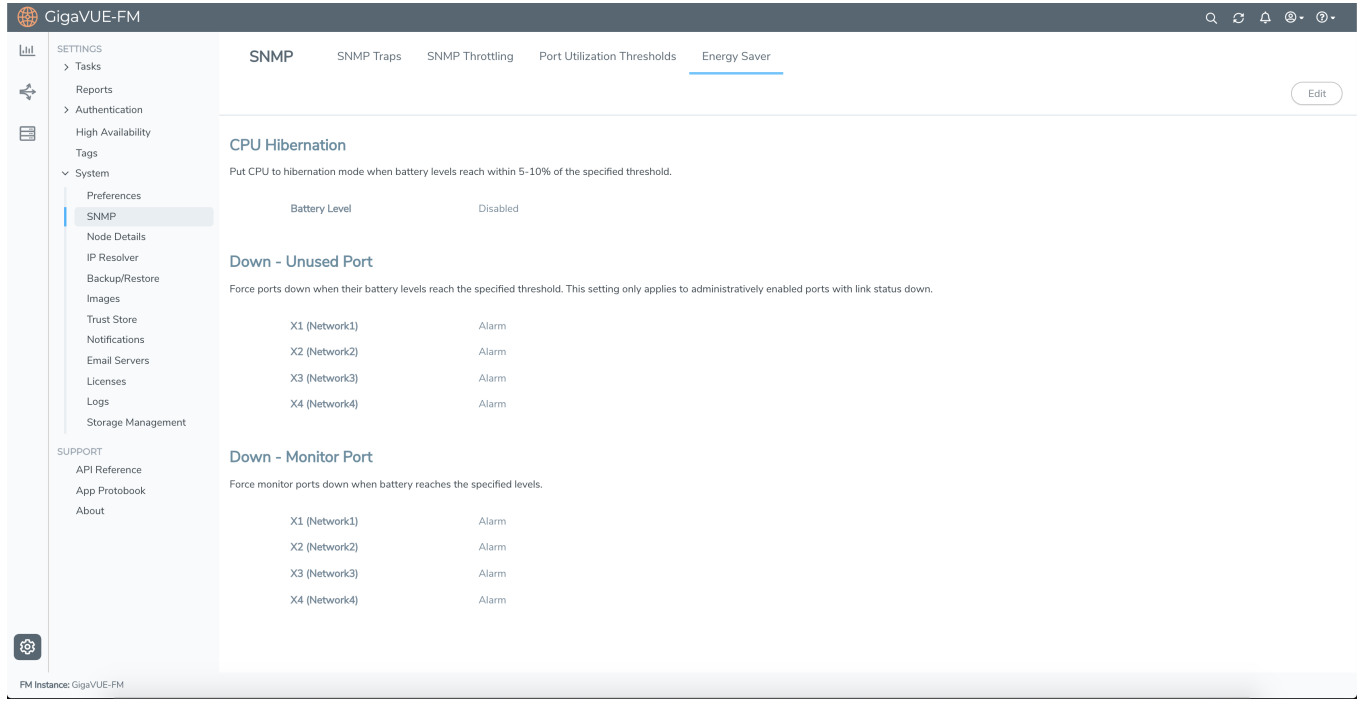

### <span id="page-16-0"></span>Limitations

- 1. GigaVUE-VM support is not available for this feature.
- 2. The device GigaVUE-OS CLI , Console and SSH will not be available when the device is in hibernation

While the device is in hibernation ,configurations cannot be modified and applied. However a G-TAP device managed by GigaVUE-FM can store and apply the configuration once the main power is available. Global configurations can be applied to multiple devices that are managed by GigaVUE-FM through Templates. These configurations will go through Deployer. To override the GigaVUE-FM global level settings, navigate to the device and override the configuration.

# <span id="page-16-1"></span>Assembling G-TAP A Series 2

**IMPORTANT**: Always use an ESD -preventive wrist or ankle strap and ensure that it makes good skin contact when installing or removing tap and its Fan, battery and adapter. The strap can be connected to one of the following:

- **ESD wrist strap connector.**
- <span id="page-16-2"></span>■ Any unpainted surface on the chassis.

## Installing and Removing a Fan Tray

The G-TAP A Series 2 is shipped with its fan tray installed. The fan tray is field-replaceable in case one of the fan fails. During normal operation, to stop the fan use GigaVUE-FM or GigaVUE-OS CLI rather than fan tray removal. Follow the below steps to install or remove a fan tray :

1. Place the tap upright on a flat surface or on rack.

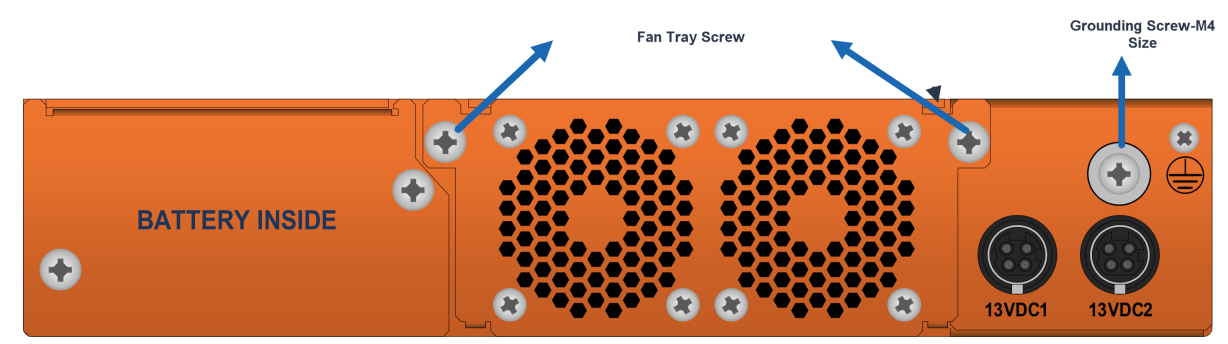

**Figure 2** *G-TAP A-TX21 Rear Chassis*

- 2. Loosen the screws on the fan tray .
- 3. Gently pull the fan tray out.

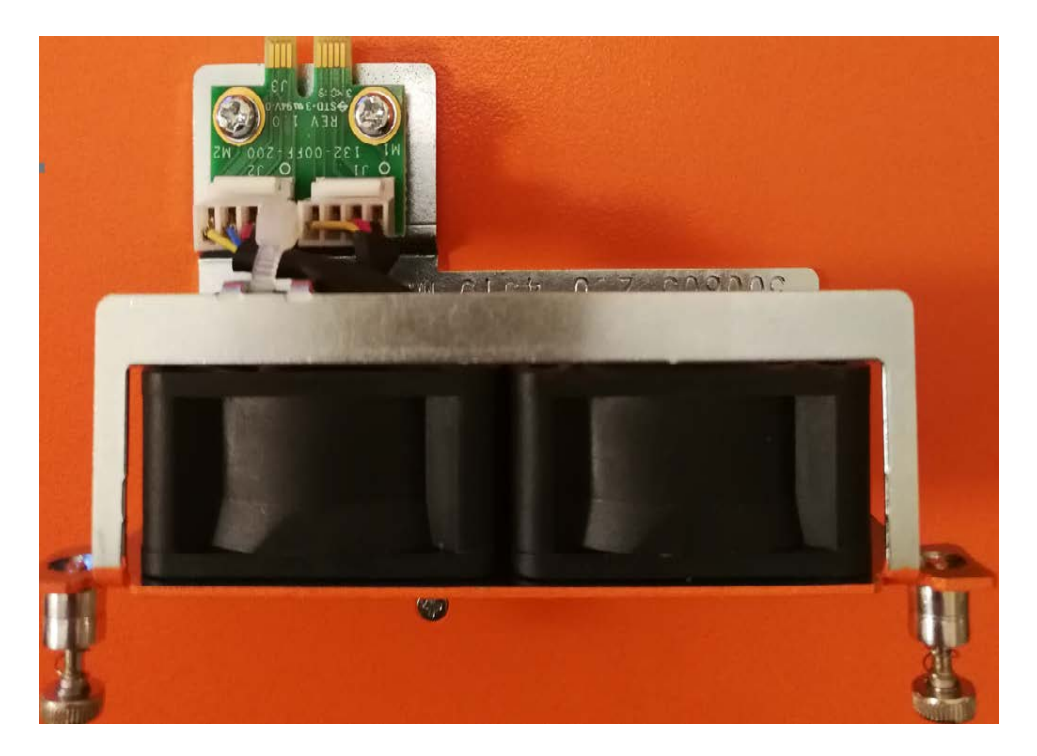

- 4. Insert the new fan tray in to the chassis with care.
- 5. Tighten the screws .If the fan was stopped by command before fan replacement, please restart fan after tightening the screw.

<span id="page-17-0"></span>**NOTE:** Fan tray replacement must be done in two minutes to avoid running the system from over temperature or heating.

## Rack-Mounting G-TAP A Series 2

This section describes how to rack-mount the G-TAP A Series 2 chassis in a standard 1RU rack space using the hardware provided with the chassis. You can install the G-TAP A Series 2 two-post racks with a minimum depth of 7 inches.

### <span id="page-17-1"></span>Safety Precautions

Before you get started rack-mounting the G-TAP A Series 2, make sure you have read the following safety precautions:

- 1. There are a wide variety of racks available on the market.
- 2. Consult your rack vendor for mounting instructions before installing theG-TAP A-TX21. Ensure you install any stabilizers provided for the rack before installing the chassis. Unsecured racks can tip over and cause injury or death.
- 3. Ensue that you install devices from the bottom up with the heaviest devices at the rack bottom.

<span id="page-18-0"></span>4. Make sure you provide adequate ventilation to the nodes installed in the rack.

### Rack-Mounting Procedure

The G-TAP A Series 2is shipped with its rack ears (and screws) attached. Install the rack ears facing towards the node for a front-mounting position. You can reverse the direction of the rack-ears to center-mount the node.

Use the following procedure to rack-mount G-TAP A Series 2 :

1. Decide whether you want to front-mount or center-mount the chassis and whether you want to mount single tap or two taps together. Refer Rack Ears for Front [Mount](#page-18-1) , to center-mount reverse the Rack ears.

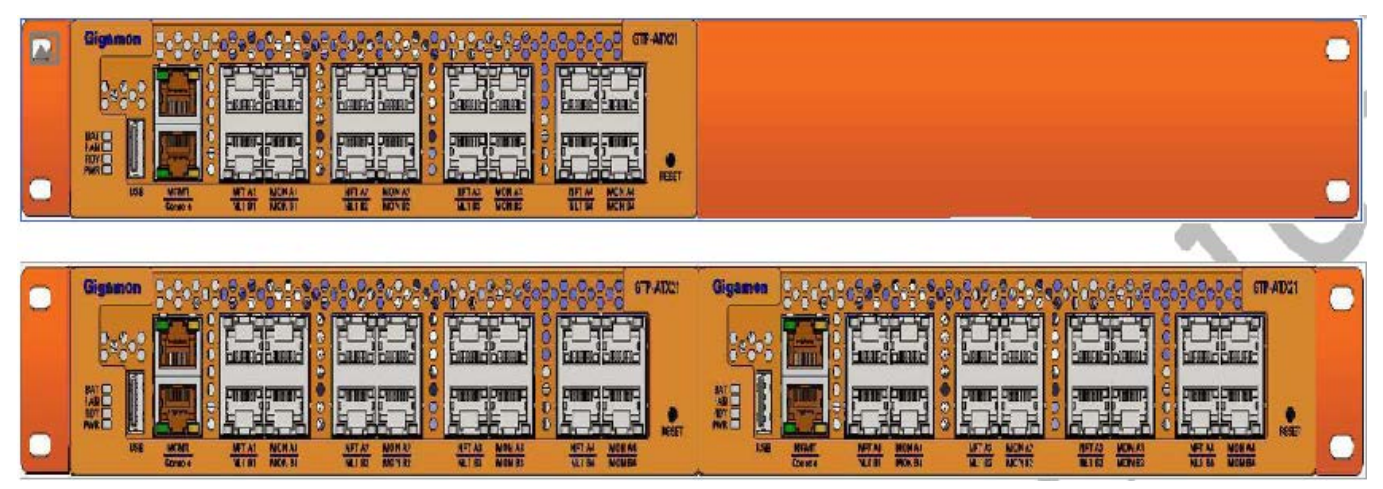

<span id="page-18-1"></span>**Figure 3** *Rack Ears for Front Mount*

- 2. Make sure you have not installed battery pack in the chassis yet. Gigamon recommends rack-mounting the G-TAP A Series 2 before installing battery pack to make it easier to handle the chassis during installation.
- 3. Select a suitable location for the rack that will hold the G-TAP A Series 2 chassis. Choose a location that is clean, dust free, and well-ventilated. You will need access to grounded power sources. Avoid areas where heat, electrical wire, and electromagnetic fields are generated. Plan for enough clearance in front of a rack so you can access the ports easily ,approximately 25 inches ( 63.50 cm) and enough clearance in the back of the rack to allow sufficient airflow and installation of the rear components such as power supply and battery.
- 4. Carefully lift the chassis into the rack and place a screw on each side to hold the chassis.
- 5. Tighten the screws and add additional screws to secure the node

The G-TAP A Series 2 comes with one shot rack ear, one long rack ear, and one splicer plate. Install single chassis with one shot ear and one long ear; and to install two chassis together, first install splicer and then install taps with two shot rears.

# <span id="page-19-0"></span>Connecting and Configuring G-TAP A Series 2

<span id="page-19-1"></span>This section describes how to assemble, connect, and configure the G-TAP A Series 2 device.

### Connecting Power to the G-TAP A Series 2

The G-TAP A Series 2 uses AC/DC adapter, and the 1+1 redundant configuration is optional . To operate the node only a single power supply module is required . The steps to connect power adapters are as follows:

1. Plug power adapter DC header into each power input modules at the rear of the G-TAP A Series 2.

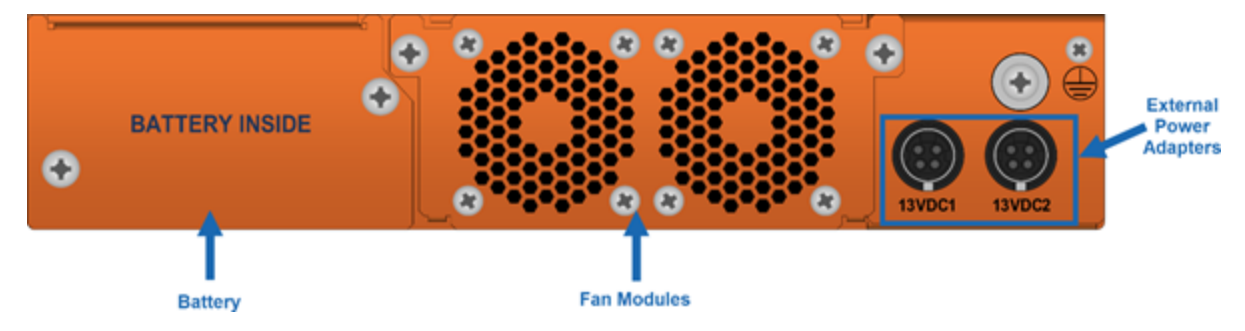

- 2. Plug an approved C5 power cable into each of the power adapter. Plug the other end of the power cables into a power source that can supply adequate power. For optimal power protection, plug the power adapters into separate circuits.
- 3. When connecting to an external AC power source, ensure that a Surge Protective Device (SPD) is installed at the AC power inlet.
- 4. If you have not installed the battery pack , the power is turned on when the adapter is plugged in, and power is turned off when the adapter is removed. If you have installed the battery, G-TAP A Series 2 will remain always on until battery drains.

**NOTE:** G-TAP A-SF21 battery operation time depends on the SFPs used.

To remove or replace a power adapter, refer to [Remove](#page-20-0) or Replace the Power Adapter

# <span id="page-20-0"></span>Remove or Replace the Power Adapter

To remove or replace a power adapter follow below steps :

- 1. Disconnect the AC power cord to power down the adapter.
- 2. Disconnect adapter's DC header.
- 3. If new adapter is needed, replace the adapter and connect it back.
- 4. Repeat the first and second steps for other power adapter in the G-TAP A Series 2 chassis.

<span id="page-20-1"></span>Refer Connecting and [Configuring](#page-19-0) G-TAP A Series 2 to install the battery.

### Installing the G-TAP A Series 2 Battery

The G-TAP A Series 2 is shipped with its backup battery uninstalled. The instructions below helps to install the backup battery. The backup battery provides a fail-safe in case all primary power sources (AC, DC ) are unavailable. Primary power sources constantly charge the backup battery so it's ready to consume the power load in the event of a power failure on the primary sources. Battery charging from empty to full will take up to three hours

**NOTE:** You can install the battery without disconnecting any existing power connections.

Install the backup battery as follows:

- 1. Locate the backup battery in your product shipment.
- 2. Place the tap upright on a flat surface.
- 3. Loosen the thumbscrews on the battery tray.

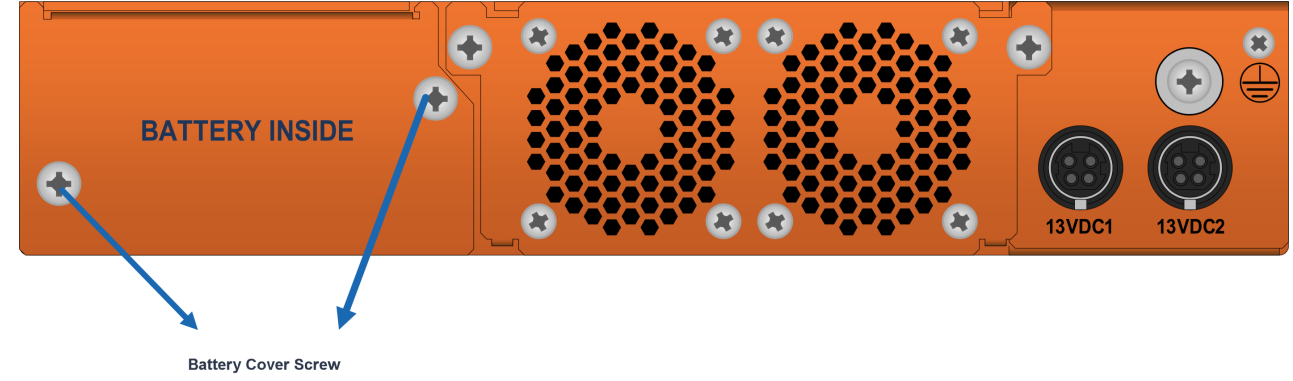

- 4. Remove tape completely from golden finger of battery tray . After tape removal , handle the battery with care, to avoid golden finger's contact with any metal surface.
- 5. Remove edge card protection tape from battery pack .

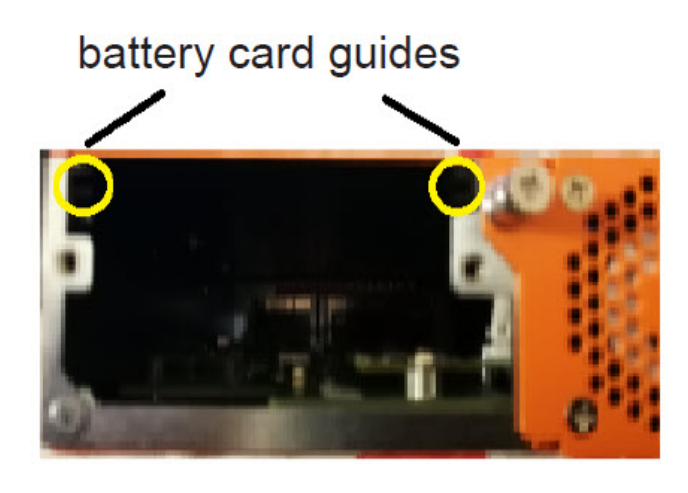

Battery cover removed

6. Align battery pack's wings to the card guides on the chassis and fully insert battery pack in chassis .

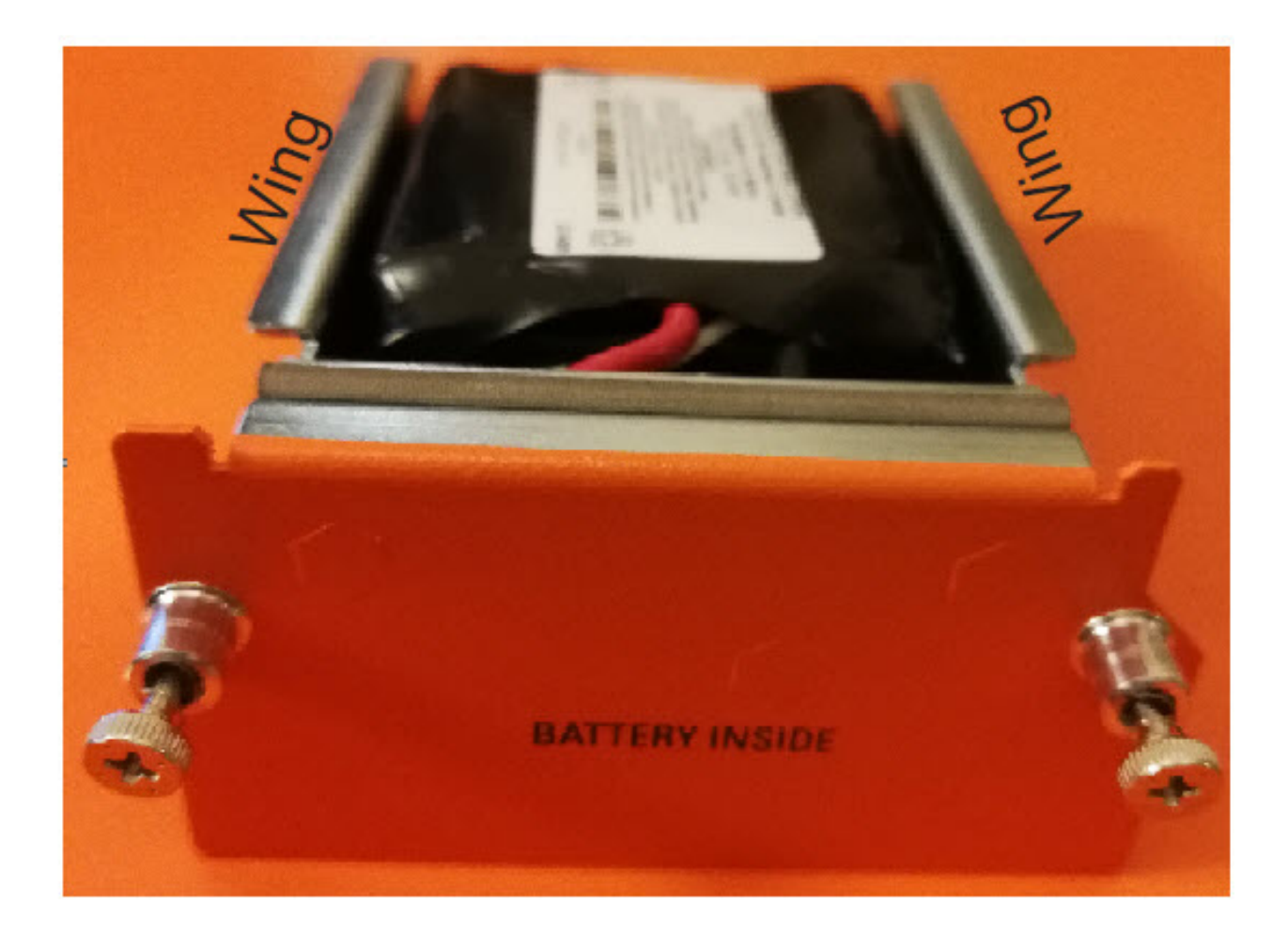

- 7. Orient the battery tray to insert it into the chassis
- 8. Slide the battery tray into the battery slot. When the battery is fully installed, you should be able to read the text on the battery tray.

Power supply to the G-TAP A Series 2 is ensured with the AC/DC desktop adapters that would provide 1+1 redundancy and battery. Please refer to the SKU adapter data-sheet to order redundant one.

CAUTION: ALWAYS USE BATTERIES PROVIDED BY Gigamon Inc. RISK OF EXPLOSION IF BATTERY IS REPLACED BY AN INCORRECT TYPE.

When a battery is installed to a G-TAP A Series 2 for the first time, it is recommended that you do a manual battery exercise cycle to ensure that battery management is set to the normal condition. The battery exercise cycle can be done by running BET command either in GigaVUE-FM or in CLI.

## <span id="page-23-0"></span>Connecting Console and Management Ports

G-TAP A Series 2 TAPs include both a serial Console port and a 10/100/1000 Mgmt port .Follow the below instructions to connect the Console and Mgmt ports:

1. Connect the RJ45 end of the DB9-RJ45 serial cable, to the Console port.

2. Connect the DB9 end of the cable to a COM port on a PC or terminal server.

3. Use a standard Ethernet cable to connect the Mgmt port to a network with access to a destination station for SNMP traps.

**NOTE:** Auto-negotiation is always enabled on the G-TAP A Series 2 node's Mgmt port. To avoid duplex mismatches, make sure auto-negotiation is also enabled on the network port to which you connect the Mgmt port.

## <span id="page-23-1"></span>Connecting to the G-TAP A-TX21 CLI

The initial configuration of the G-TAP A-TX21 is performed over the Console port. Once you have used the Console port to configure the Mgmt port's network properties , you can configure the TAP remotely over the Mgmt port's network connection. The same commands are available in the command-line interface regardless of whether you use the Console or Mgmt port.

<span id="page-23-2"></span>**NOTE:** You must configure the Mgmt port in order to send SNMP traps and download application images. These features are not available over the Console port

## Access the Command-Line Interface over the Console Port

Use the console port on the left side of the base chassis to access the G-TAP A Series 2 as follows:

- 1. Make the basic power and console cable connections described in [Connecting](#page-2-0) and [Configuring](#page-2-0) G-TAP A series
- 2. Start a terminal application on the PC. Common terminal applications include TeraTerm, PuTTY, and Hyperterminal.
- 3. Select the COM port connected to the console cable attached to control module. For example, **COM1**.
- 4. Configure the port settings for the console connection as follows:
	- <sup>o</sup> **Bits per second** 115,200
- <sup>o</sup> **Data bits** 8
- <sup>o</sup> **Parity** None
- <sup>o</sup> **Stop bits** 1
- <sup>o</sup> **Flow control** None

Connecting and [Configuring](#page-19-0) G-TAP A Series 2 shows an example of how these settings are configured in Hyper-terminal.

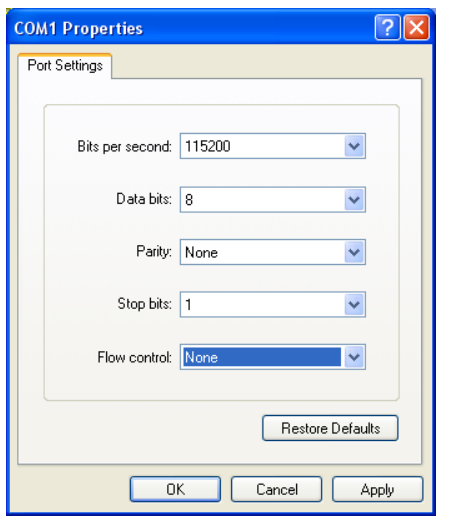

**Figure 4** *Setting COM Port Properties for the Console Connection*

- 5. Start the terminal connection. You may need to press **Enter** a few times before you see the **login:** prompt.
- 6. Log in to the command-line interface with the following default user account and password:

#### **User**:**admin**

#### **Password**:**adminn123A!**

The **configuration jump-start** automatically starts and forces a password change. The system administrator must change the password on the default **admin** account through the **jump-start** script. The default password (admin123A!) is no longer allowed. Refer to Run the [Jump-Start](../../../../../../../Content/HW-G-TAP-A-2/Run_the_Jump_Start_Script.htm#hc1_config_start_965767889_1168695) Script for details.

A password must meet the following standards:

- include 8-30 characters
- include at least one numeral
- include at least one upper case letter
- include at least one lower case letter
- $\blacksquare$  include at least one special character (for example,  $\blacksquare$ ,  $\oslash$ ,  $\#$ ,  $\clubsuit$ ,  $\%$ ,  $\wedge$ ,  $\&$ , or  $\spadesuit$  ASCII 0x21, 0x2F, 0x3A, 0x40, 0x5B, 0x5F, 0x7B, 0x7E)
- Must not include the user name or parts of full-name.

At the Admin password? prompt in the **jump-start** script, enter a new password that meets the standards, then confirm the password.

<span id="page-25-0"></span>You will also configure some Admin and Monitor level users with the procedure described in Initial User Account [Configuration](../../../../../../../Content/HW-G-TAP-A-2/Initial_User_Account_Configuration.htm#hc1_config_start_965767889_1151301).

## Run the Jump-Start Script

Gigamon provides G-TAP A Series 2with a **jump-start** script that walks you through the process of configuring basic settings. Run this script as follows:

1. Switch to **Configure** mode.

The G-TAP A-TX21,G-TAP A-TX21-C, G-TAP A-SF21 H Series provides three command entry modes, each with increasingly powerful rights – **Standard, Enable,** and **Configure**. The jump-start script is only available in Configure mode:

a. Type **en <Enter>** to switch to Enable mode.

The system prompt changes from *[hostname]***>** to *[hostname]* **#**.

b. Type **config t <Enter>** to switch to Configure mode.

The system prompt changes from *[hostname]* **#** to *[hostname]* **(config) #**.

2. Run the jump-start script with the following command:

#### **(config) # config jump-start**

3. Follow the jump-start script's prompts to configure each of the settings listed in the following table.

**NOTE:** If you change your mind about a particular setting, you will have a chance to change it at the end of the script.

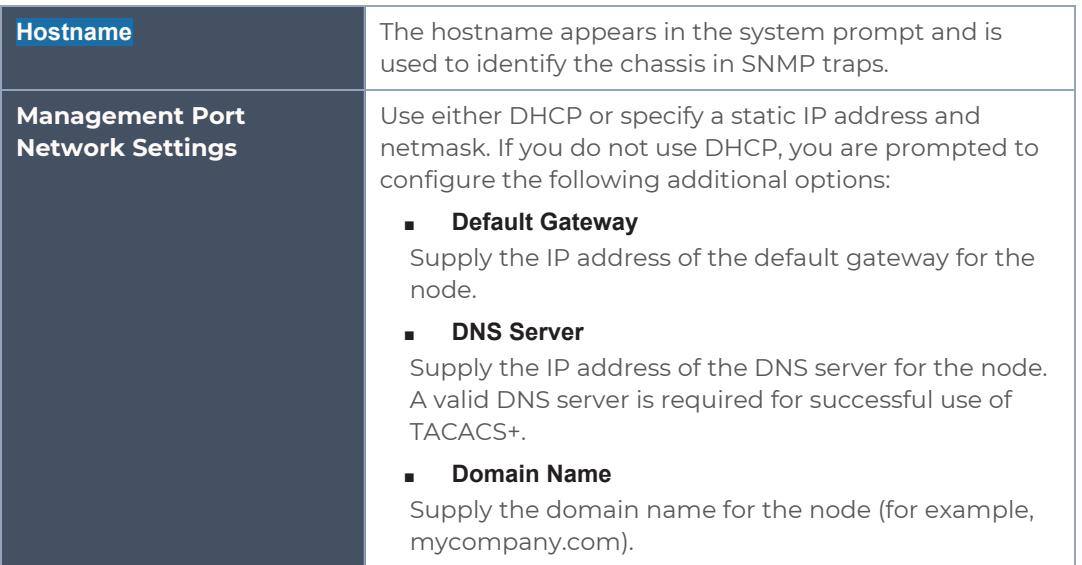

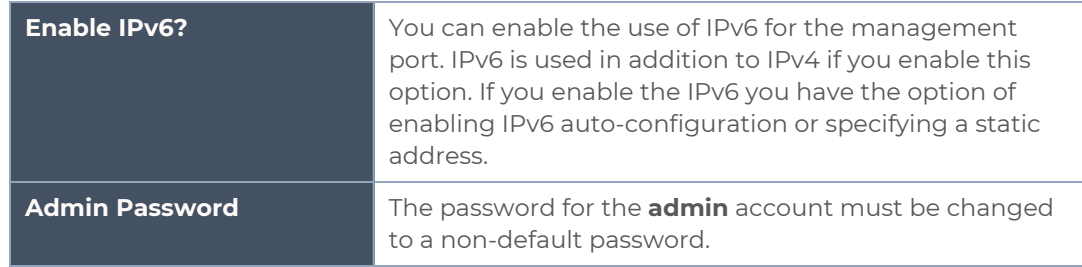

- 4. Review your settings. You can change a setting by specifying its listed line number and re-entering the setting.
- 5. When you are satisfied with your settings, exit the script as prompted. G-TAP A-TX21,G-TAP A-TX21-C, G-TAP A-SF21 automatically saves your settings.
- <span id="page-26-0"></span>6. Restart the node with the **reload** command.

# Initial User Account Configuration

Before you start mapping traffic, you must change the password for the **admin** account and add a few other accounts for use by different level users. (You may have already used the jump-start script to change the password for the **admin** account.)

<span id="page-26-1"></span>Changing the admin Account Password

To change the password for the **admin** account using the **username** command, refer to the following:

#### **(config) # username admin password <password>**

Passwords must meet the following standards:

- <sup>o</sup> Include 8-30 characters.
- <sup>o</sup> Include at least one numeral
- <sup>o</sup> Include at least one capital letter
- <sup>o</sup> Include at least one special character (for example, **!**, **@**, **#**, **\$**, **%**, **^**, **&**, or **\*** ASCII 0x21, 0x2F, 0x3A, 0x40, 0x5B, 0x5F, 0x7B, 0x7E).

Enter a new password that meets the standards and confirm the password.

#### Setting Up Some Basic Accounts

Next, you will probably want to set a few user accounts with different access levels.

The TAP has a local account database that can optionally integrate with an LDAP, RADIUS, or TACACS+ server for authentication. Any account you want to authenticate using an external AAA server must have a matching account name in the local database.

Authentication, user levels, and roles are discussed in detail in the **GigaVUE-OS CLI Reference Guide**. For now, however, it is easiest to simply create a few basic user accounts with different privilege levels. In general, user privileges are as follows:

- <sup>o</sup> **Admin** users have access to all command modes, including Standard, Enable, and Configure. They also have full permissions for all network, tool, and stack ports.
- <sup>o</sup> **Operator** users have access to all command modes, including Standard, Enable, and Configure. However, they only have access to the network and tool ports associated with their user group.

New users are created with the operator role by default. You can add additional roles with the **username <username> roles add <roles>** command.

<sup>o</sup> **Monitor** users have access to the Standard and Enable command modes. They cannot configure packet distribution (or any other global G-TAP A-TX21,G-TAP A-TX21-C, G-TAP A-SF21 H Series node options), but they can use the **show** command to review many of the settings in place on the node.

The following **username** commands create a new **admin** user and a new **operator** user:

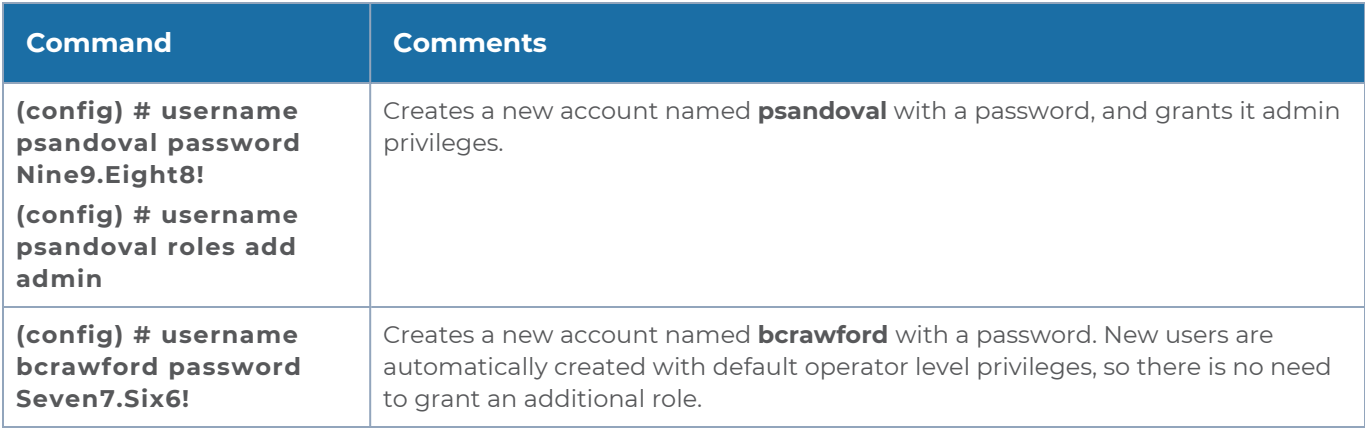

# <span id="page-27-0"></span>Need to Change Any Settings?

If you need to change any of the settings you made in the jump-start script, you can either run the script again or change individual settings using the following commands in the Configure command mode:

- Use the **hostname** command to change the node's hostname.
- Use the **interface eth0** command to reconfigure or fine-tune Mgmt port settings, including basic IP settings (DHCP or static address and subnet mask) and physical parameters (duplex, MTU, and speed).
- Use the **ip** command to change the default gateway, DNS server, and domain name.
- **EXECT** You can also use the **username admin password <password>** command to change the **admin** user's password. Refer to [Changing](#page-26-1) the admin Account Password.

Refer to *The Basic [Commands](../../../../../../../Content/GV-OS-CLI/The_Basic_Commands.htm)* for a quick summary of the available G-TAP A Series 2 commands.

## <span id="page-28-0"></span>Command Line Basics

The G-TAP A Series 2 command-line interface provides a simple environment for configuring TAP settings. Once you have logged in to the system, the CLI appears with the **G-TAP A-TX21,G-TAP A-TX21-C, G-TAP A-SF21 > prompt**. The basic CLI commands for G-TAP A Series 2 are listed below:

#### *Table 6: The Basic Commands*

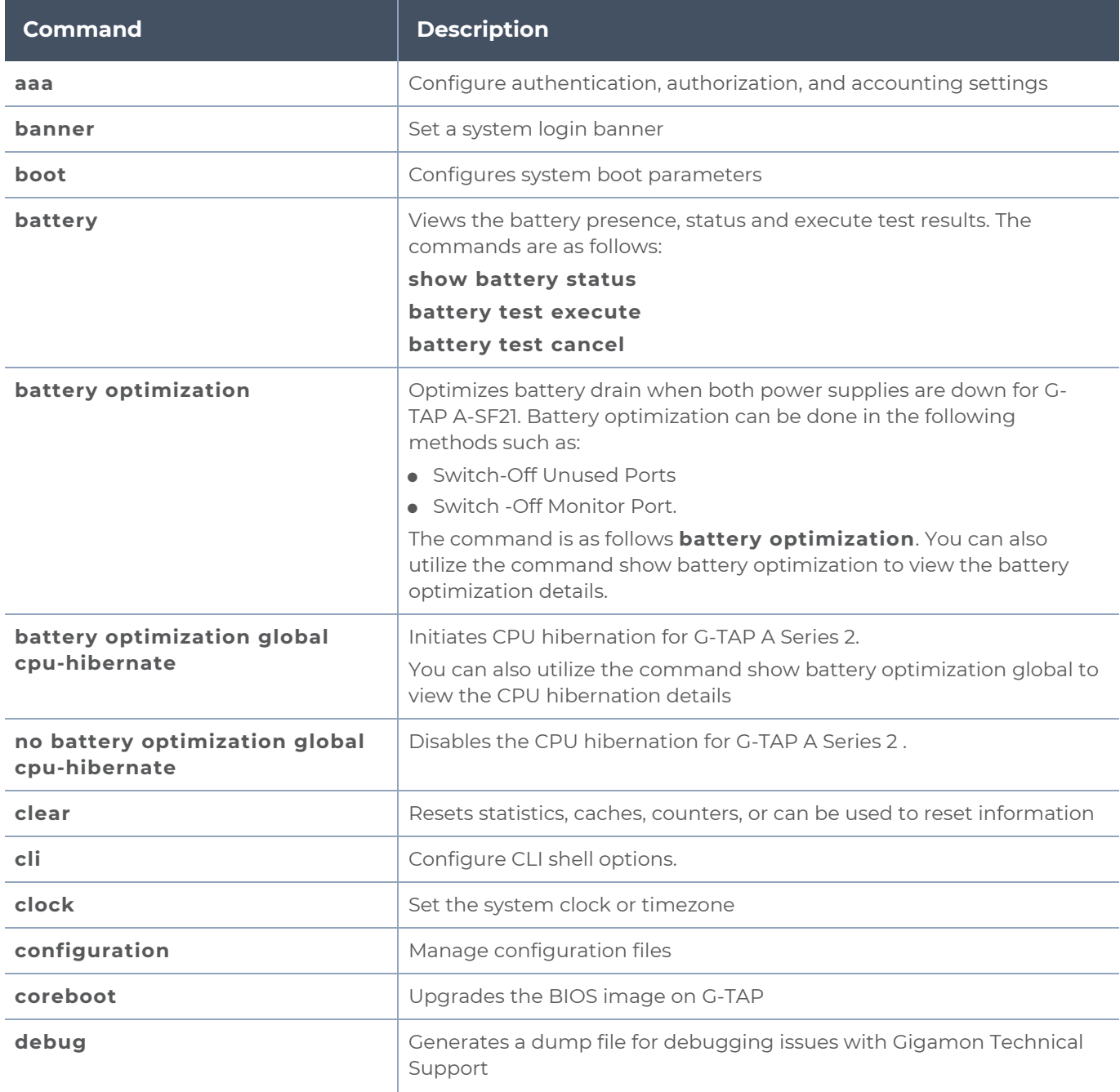

#### *G-TAP A Series 2 Hardware Installation Guide*

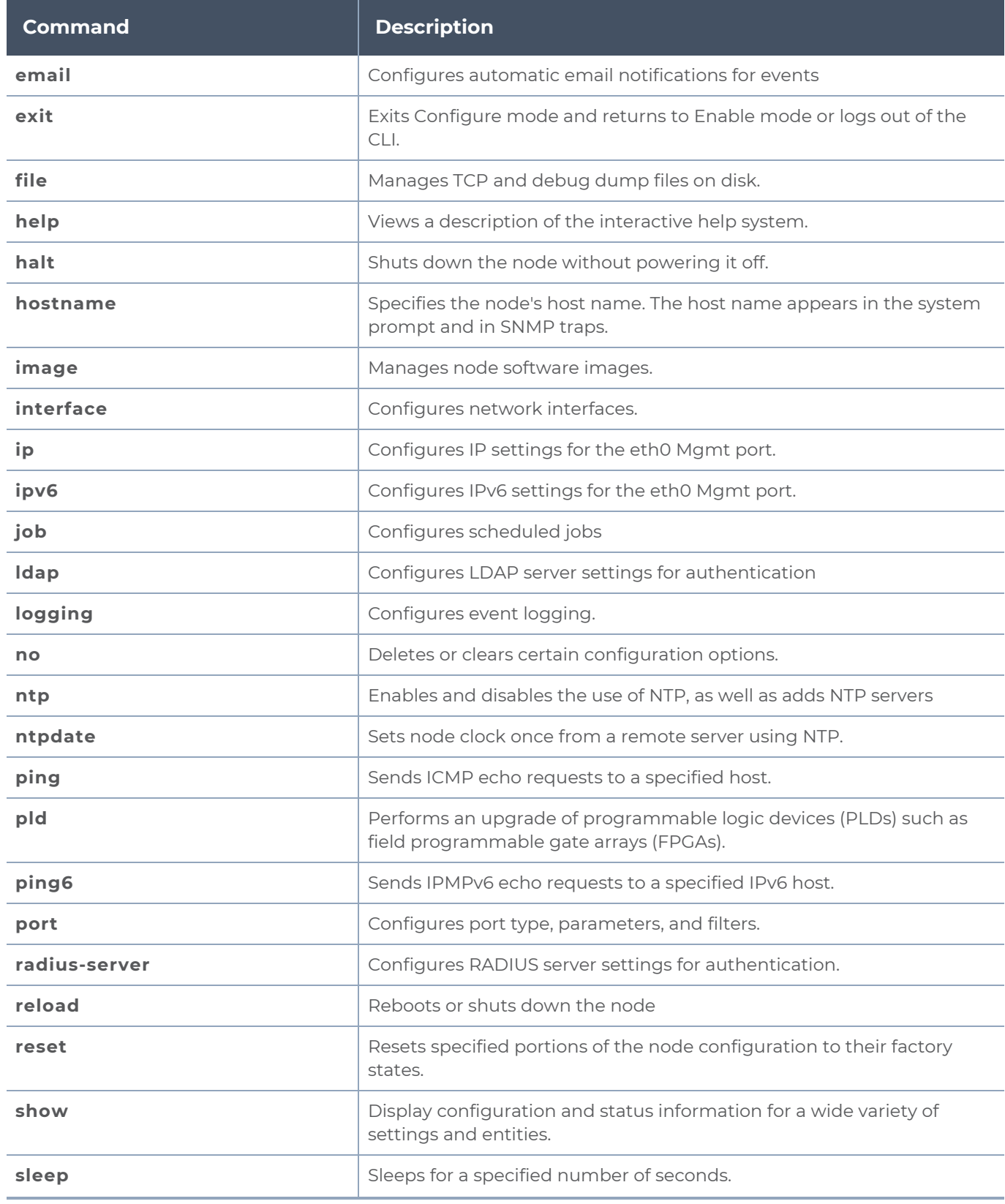

#### *G-TAP A Series 2 Hardware Installation Guide*

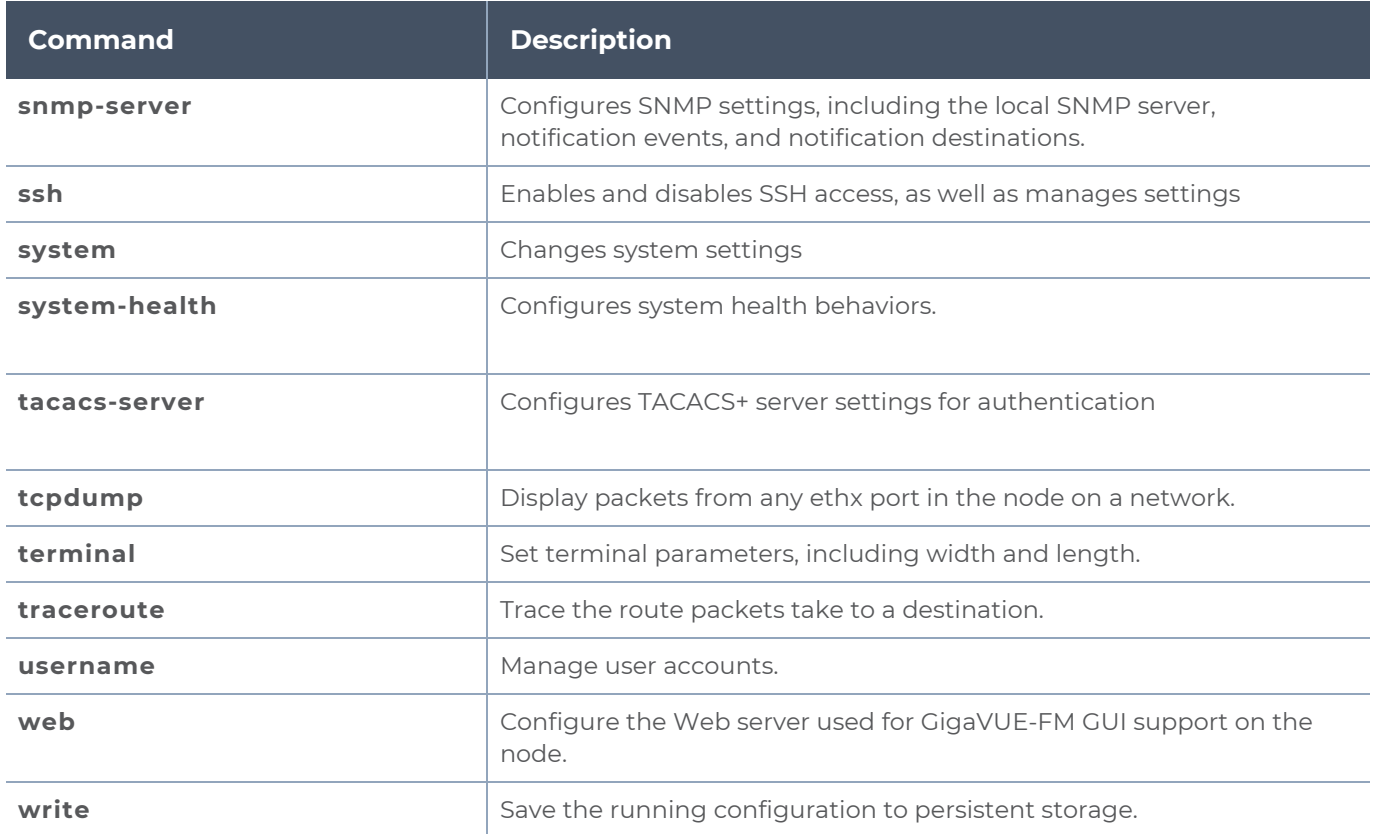

<span id="page-30-0"></span>Refer to GigaVUE-OS CLI Reference Guide for further details on how to use the above commands .

# Configuring Network/ TAP Ports on the G-TAP A Series 2

The G-TAP A Series 2 is shipped with auto-negotiation enabled on the Network/ TAP ports and can be used out of the box by simply supplying power and connecting network cables. You can explicitly set the admin/ auto-negotiation /duplex /speed/ lfp /relay parameters for each group. Each group consists of two network and two monitor ports. Example,

Port \* params admin enable Port\* auto-negotiation enable Port\* speed 100 Port\* duplex full Port \* lfp enable Port \* relay active. Where Port<sup>\*</sup> is G1, G2, G3 or G4.

**NOTE:** For G-TAP A-SF21 the ports are X1,X2,X3 and X4.

## <span id="page-31-0"></span>SNMP Trap Events

The G-TAP A Series 2 supports the SNMP Trap events listed in the table below. To configure SNMP traps ,please refer SNMP Server section in CLI configuration guide .

*Table 7: SNMP TRAP Events and Description*

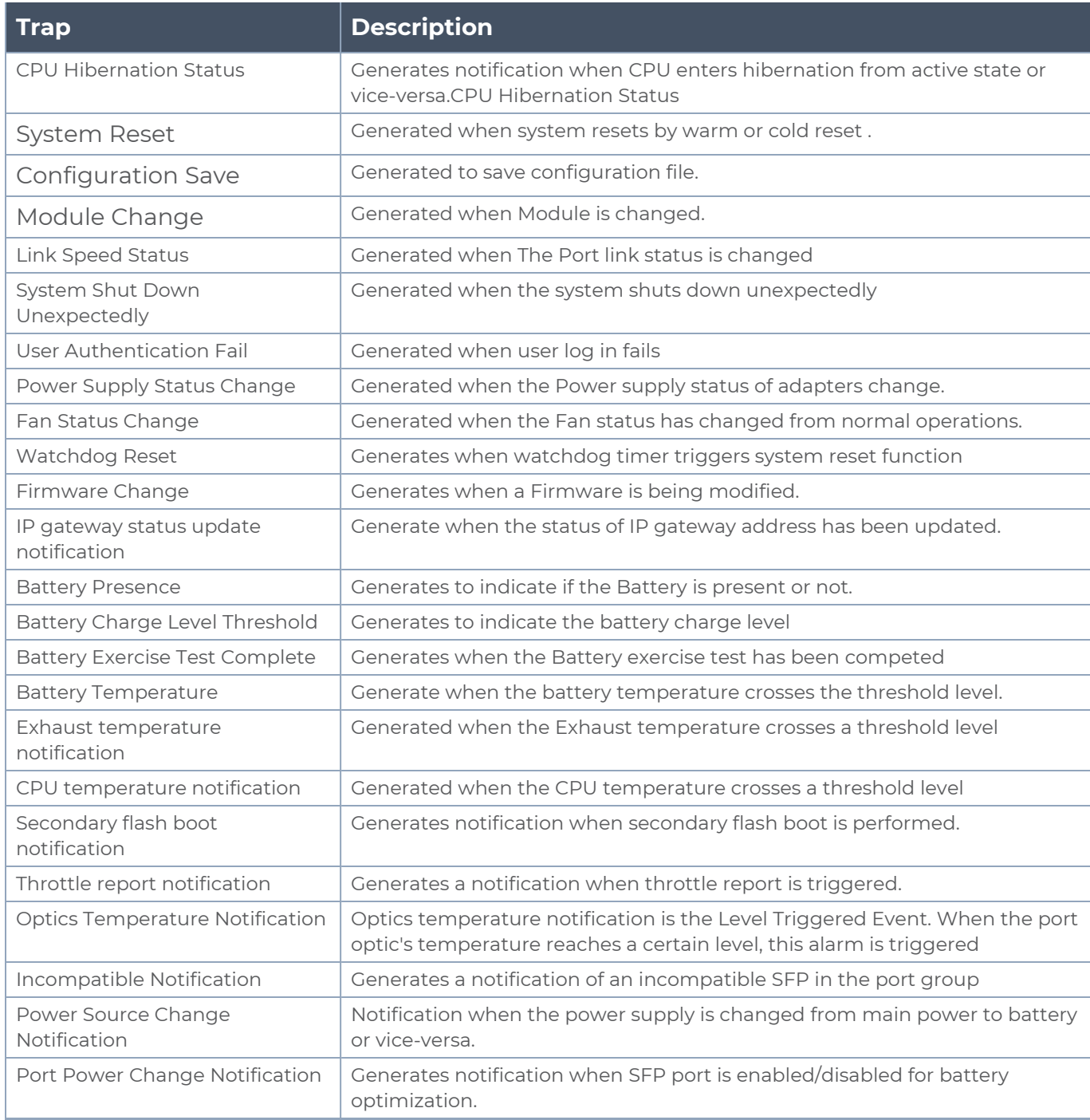

# <span id="page-32-0"></span>Tapping a Link with G-TAP A Series 2

To tap a link with G-TAP A-TX21 follow the below steps :

- 1. Disconnect any existing link between two network devices , example; a connection between an access switch and a distribution network.
- 2. Reconnect the link so that data flows through the tap.
- 3. Connect the test traffic to Network A / B ports, close with tap relay in passive mode, and verify that traffic flows through the G-TAP .
- 4. Once the traffic flow is confirmed in passive mode, switch it back to active mode and connect the production link.

**NOTE:** The above step is not applicable for G-TAP A-SF21.

5. Connect the Ethernet cable from one network device to the Network A port.

**NOTE:** The above step is not applicable for G-TAP A-SF21.

- 6. Connect another cable from the second network device to the Network B port.
- 7. Connect the Monitor/Tool ports either to a network analysis tool or to a G-TAP A-TX21,G-TAP A-TX21-C, G-TAP A-SF21 data access switch for intelligent distribution to multiple tools.

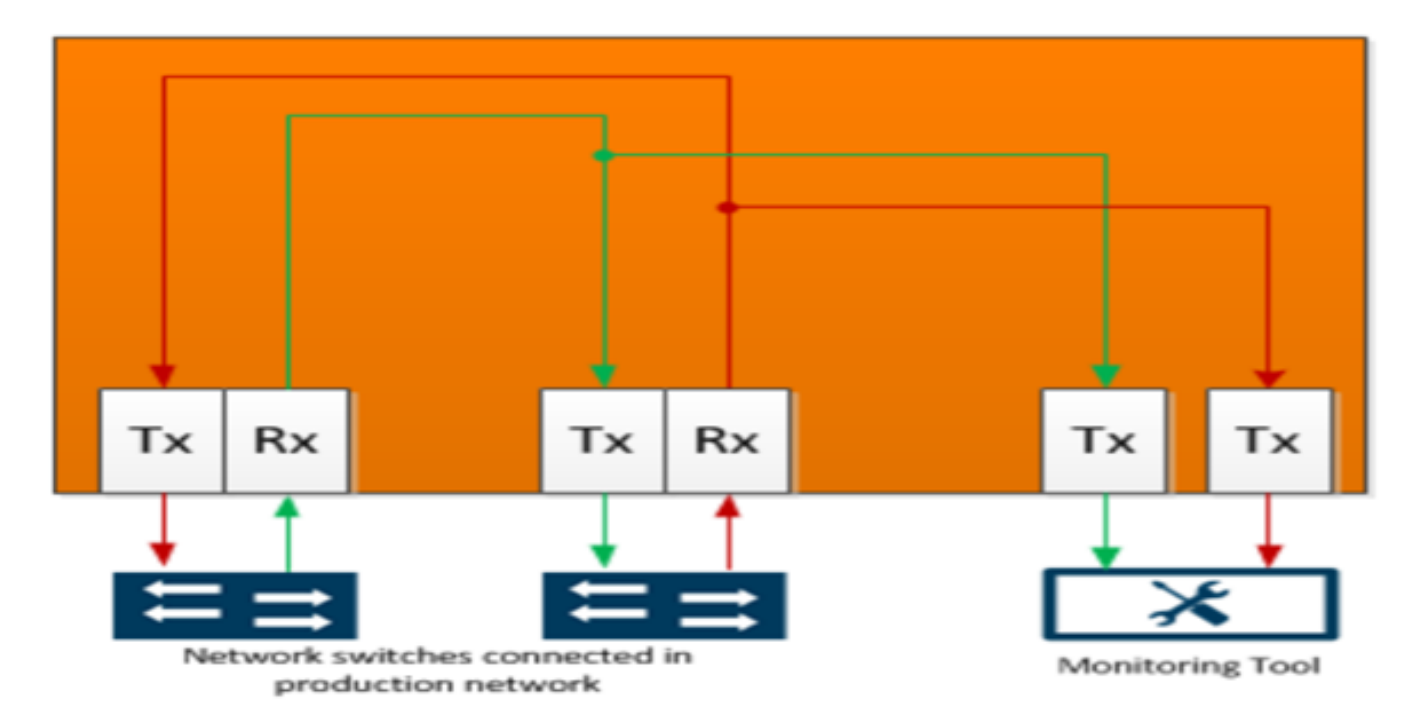

#### <span id="page-33-4"></span>**Figure 5** *G-TAP A-TX21 Data Flow per Group*

Once the tap is operating successfully in active mode, traffic is sent to the Monitor/Tool ports, as shown in [G-TAP A-TX21](#page-33-4) Data Flow per Group . If the primary sources of power is lost and backup battery drops to 5 percent of charge capacity , then G-TAP A-TX21 will automatically close its relays and switch back to passive mode .

# <span id="page-33-0"></span>Registering G-TAP A Series 2 with GigaVUE-FM

G-TAP A Series 2 can be registered and is manageable by GigaVUE-FM. Once registered , GigaVUE-FM can upgrade the software for G-TAP's , monitor the overall health of the device and notify all critical events as a TRAP such as ; Port UP/ DOWN, Power Outage, crossing threshold Battery level, Relay State etc.

### <span id="page-33-1"></span>Connecting a G-TAP A Series 2 to GigaVUE-FM

<span id="page-33-2"></span>To register a G-TAP A Series 2 with GigaVUE-FM , you can manually add a physical node . The procedures are explained below:

### Add a Physical Node

The process to add a physical node is as follows :

- 1. Click Physical on the top navigation bar.
- 2. On the Physical Nodes page, click **Add.** The Add Physical Node page displays.
- 3. Select **Add Manually**.
- 4. Enter the necessary details such as Node Name, Device Family, Custom Log in Credentials and SNMP Version .
- 5. Click **Submit** to add the node or nodes to the list of physical nodes GigaVUE-FM is managing.

**NOTE:** G-TAP A Series 2 is manageable by GigaVUE-FM without a dedicated node license.

### <span id="page-33-3"></span>Managing the G-TAP A Series 2 Node

The following left menu options will be available for the registered G-TAP A-TX21 node . Refer to the table below for more details:

#### *Table 8: Managing the G-TAP A Series 2 Node*

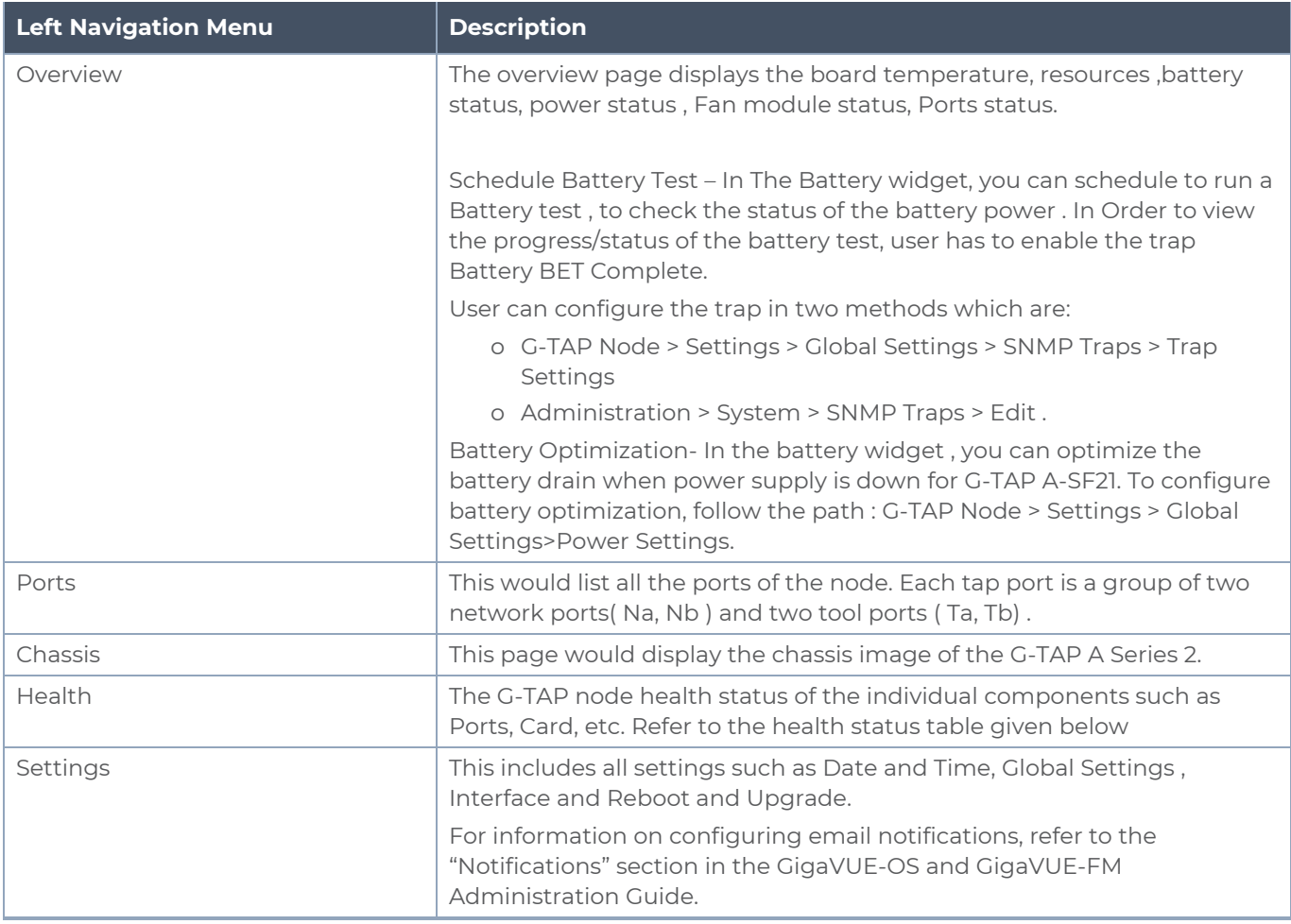

The below table provides a detailed description of the different health status of G-TAP A Series 2:

#### *Table 9: Port Group Compatibility Status*

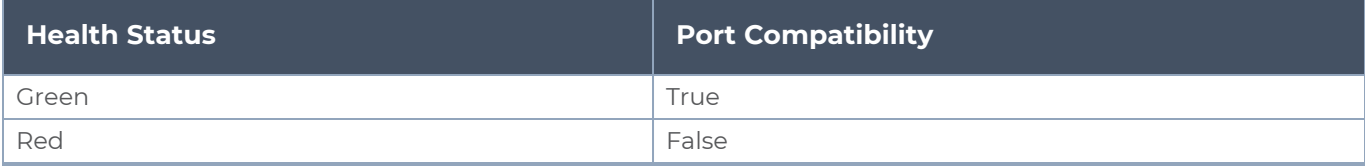

#### *Table 10: Port Health Status*

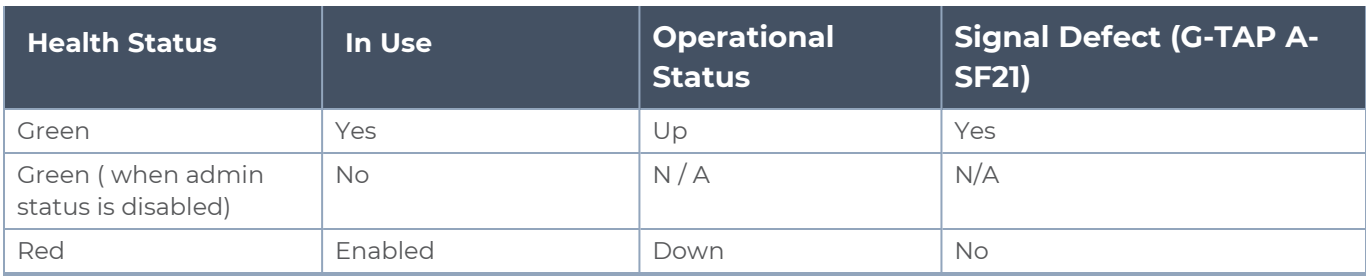

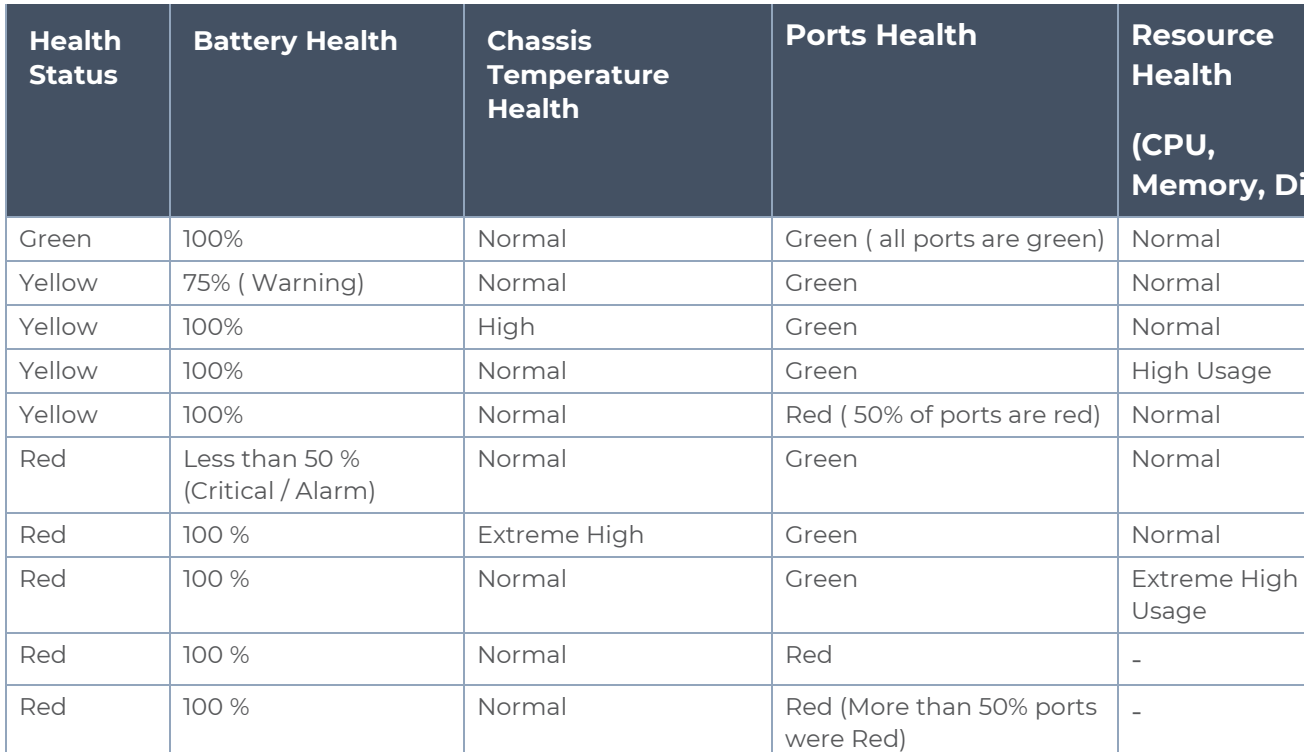

#### *Table 11: Chassis Health Status*

*Table 12: G-TAP A Series 2 Node Health*

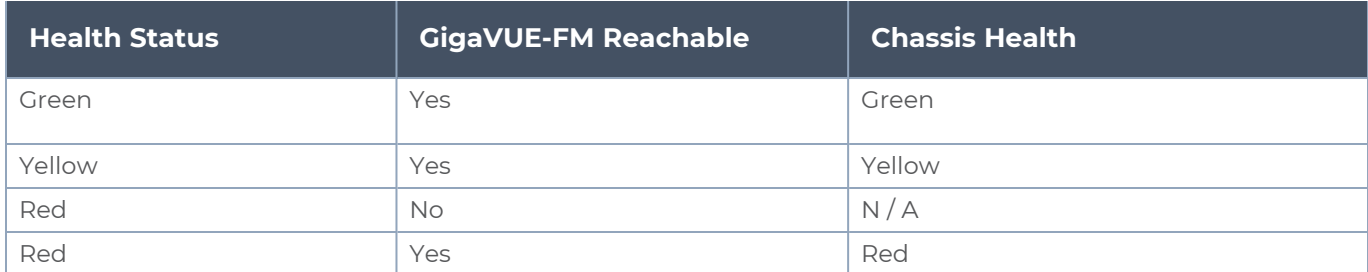

# <span id="page-35-0"></span>G-TAP A-SF21 Transceiver Rules and Notes

The G-TAP A-SF21 supports SFP and SFP+ transceivers, for connectivity to 1G/10G fiber and copper Ethernet links.

Keep in mind the following notes and rules for transceivers.

1. Tap speed is determined by the external devices connected to the network ports. The external devices must be running at the same speed for data to be passed to the Monitor/Tool ports.

**Memory, Disk)**

- 2. The Network ports must use the same transceiver type
- 3. The Tool port transceivers must support the same speed as the Network port transceivers. However, though Tool port transceivers do not need to be from the same medium it is recommended to use the same optics, either as one another or as those in the Network ports.
- 4. When using 1G SFP Optical Transceivers in the Monitor/Tool ports, the connected tools must have auto-negotiation disabled for the link to establish successfully.
- 5. Copper SFP transceivers can only be used at 1G speeds (1000BASE-T). There are no configurable auto-negotiation, speed, or duplex settings for these transceivers that would allow 10/100 Mbps use.

<span id="page-36-0"></span>For details about the supported transceiver, cable type, fanout, inline ports, and clusters, refer to "GigaVUE-OS Compatibility and Interoperability Matrix".

# System Compliance

<span id="page-36-1"></span>This section provides system compliance information for G-TAP A Series 2. The different regulations are as follows:

## Safety

G-TAP A Series 2 are compliant with the following safety regulations:

- <sup>l</sup> CAN/CSA-C22.2 No. 60950-1 (2007) ,62368-1 (2nd Ed)Information Technology Equipment
- UL 60950-1 (2nd Ed) ,62368-1 (2nd Ed)) Information Technology Equipment
- EN 60950-1 (2006+ A1:2010), 62328-1(2014)Information Technology Equipment
- <span id="page-36-2"></span>• IEC 60950-1 (2005 +A1:2009), 62368-1 (2nd Ed)Information Technology Equipment

### Electromagnetic Regulations

G-TAP A Series 2are complaint with the following electromagnetic regulations:

- EN 300 386 V1.6.1 : 2012 Class A
- FCC Title 47 CFR , Part 15 Subpart B : 2012(for frequencies above 1GHz) Class A
- EN 55022 : 2010+AC : 2011 Class A European Radiated Emissions
- VCCI V-3 : 2013.04 (Japan) Class A
- **BSMI CNS 13438 and NCC C6357 Taiwan Radiated Emissions**
- AS/NZS CISPR 22 : 2009+A1 : 2010 Class A (Australia/New Zealand)
- ICES-003: 2012 Issue 5 (Canada)
- CNS 13438 : 2006
- ETSI EN 300 : 386 V1.6.1 (2012-09)
- $\blacksquare$  EN55024: 1998 + A1:2001 + A2:200
- CISPR 24: 1997+ A1:2001 + A2:2002
- EN 61000-3-2:2006 + a1:2009, CLASS A
- EN 61000-3-3:2008
- $\blacksquare$  EN 61000-4-2,4-3, 4-4,4-5,4-6,4-8,4-11
- EN 61000-3-3:2008
- C-TICK ( AUSTRAILIA) Certification
- <span id="page-37-0"></span>■ VCCI ( JAPAN) Certification

# Power Supply Markings

The mandatory power supply markings for G-TAP A Series 2 are as follow:

- <sup>o</sup> UL, CSA: UL/ CSA 60950-1 (2007), 62368-1 (2nd Ed)
- <sup>o</sup> FCC part 15 subpart B Class B (2006)
- <sup>o</sup> EN60950 -1 2nd Edition (2006), 62368-1 (2nd Ed)
- <sup>o</sup> CB/ IEC 60950-1 (2005 +A1: 2009), 62368-1 (2nd Ed)

# <span id="page-37-1"></span>Installation Instructions G-TAP A Series 2

<span id="page-37-2"></span>The following sections, details on installation compliance instructions for G-TAP A Series 2:

### Intrabuilding or Intra-connection for G-TAP A Series 2

**WARNING**: The intra-building ports:

- RJ45: Management port, Console port
- Four Groups with sixteen Copper Ports

G-TAP A Series 2 equipment or sub assembly are suitable for connection to intrabuilding or unexposed wiring or cabling only. The intra-building port(s) of the equipment or sub assembly MUST NOT be connected by metal to interfaces that connect to the OSP or its wiring. These interfaces are designed for use as intra-building interfaces only (Type 2 or Type 4 ports as described in GR-1089-CORE, Issue 6) and require isolation from the exposed OSP cabling. The addition of Primary Protectors is not sufficient protection in order to connect these interfaces by metal to OSP wiring.

### <span id="page-37-3"></span>Intrabuilding Ports (RJ45)

**WARNING**: The intrabuilding ports (RJ45) shall be connected to shielded and grounded cables at both ends.

### <span id="page-38-0"></span>Class A2 Voltage Accessibility

<span id="page-38-1"></span>The G-TAP A Series 2 shall be located in a restricted access location where only crafts personnel are allowed access.

### Class B Voltage Accessibility

<span id="page-38-2"></span>The G-TAP A Series 2 shall be located in a restricted access location where only crafts personnel are allowed access.

### Equipment Grounding Systems

<span id="page-38-3"></span>The G-TAP A Series 2 shall be installed and connected to the (CBN).

### Communication Equipment Grounding

<span id="page-38-4"></span>The G-TAP A Series 2 is suitable for connection to the (Central Office and CPE).

### Bonding of Battery Return (BR) Input Terminals

<span id="page-38-5"></span>The battery returns of G-TAP A Series 2 shall be connected as (DC-I).

### Connections

a. The G-TAP A Series 2 shall be grounded via a copper ground conductor 6 AWG for CPE installation. The grounding screw size is an M4 as shown below. Ensure that the lug size used matches the M4 screw hole .

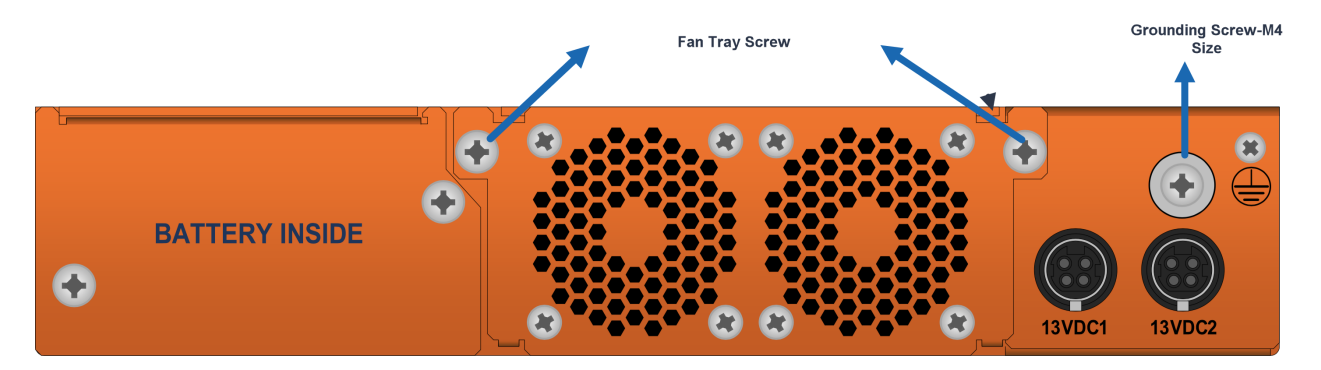

- b. The bare grounding connection points of G-TAP A Series 2 should be cleaned and coated with an antioxidant solution prior to making connections .
- c. Surfaces on which G-TAP A Series 2is placed, and that are not plated should brought to a bright finish and treated with an antioxidant solution prior to making connections.
- d. Non-conductive surfaces on which G-TAP A Series 2 is placed, shall be removed from all threads and connection points to ensure electrical continuity.
- e. Multiple connectors shall not be secured by the same bolt assemblies.
- f. Non-plated connection surfaces that are to be intentionally joined to form a bonding or grounding path shall be brought to a bright finish and then coated with an antioxidant before they are used for electrical connections.
- g. Listing fasting hardware shall be compatible with materials being joined and shall preclude loosening deterioration, and electrochemical corrosion of the hardware and joined materials.
- h. Non-conductive coatings (such as paint, lacquer, and enamel) on the equipment to be bonded or grounded shall be removed from threads and other contact surfaces to assure electrical continuity.
- i. G-TAP A Series 2 utilizes a spade width 0.32 in /.81 cm with a standard wire 14-16 (AWG) that requires 5 in-lbs of torque to secure it to the frame and EUT. The listed two-hole compression-type connectors only should be used in connecting to flat surfaces (such as bus bars, frames, racks, or cabinets). Torquing and bolts assembly requirements for securing the connector shall be as specified by the connector supplier.
- j. Anti-rotation devices, such as lock washers, will be used on grounding lugs to minimize the possibility of loosening from rotation during installation and maintenance activities.

### <span id="page-39-0"></span>Commercial Power Ports

The manufacturer recommends that Surge Protection Device (SPD) is intended to be used with AC-power equipment. The SPD, if used, is installed at the AC power entrance (Refer to definition in the NEC).

### <span id="page-39-1"></span>Maintenance

**CAUTION**: Remove all power sources before servicing. (TO COMPLETELY REMOVE POWER FROM THE UNIT. REMOVE THE BATTERY , BATTERY TRAY AND REMOVE BOTH POWER CABLES).

## <span id="page-39-2"></span>Input AC/DC Voltage

The G-TAP A Series 2is capable of operating input 100-240V AC .

# <span id="page-40-0"></span>Additional Sources of Information

This appendix provides additional sources of information. Refer to the following sections for details:

- [Documentation](#page-40-1)
- **[Documentation](#page-43-0) Feedback**
- Contact [Technical](#page-44-0) Support
- [Contact](#page-44-1) Sales
- <span id="page-40-1"></span>■ The Gigamon [Community](#page-45-0)

### Documentation

This table lists all the guides provided for G-TAP A-TX21,G-TAP A-TX21-C, G-TAP A-SF21 software and hardware. The first row provides an All-Documents Zip file that contains all the guides in the set for the release.

**NOTE:** In the online documentation, view [What's](https://docs.gigamon.com/doclib511/51100-gigadoc.html#WhatsNew/WhatsNew.html) New to access quick links to topics for each of the new features in this Release; view [Documentation](https://docs.gigamon.com/doclib511/511-gigadoc.html#Shared/Documentation_List.html) Downloads to download all PDFs.

*Table 1: Documentation Set for Gigamon Products*

#### **G-TAP A-TX21,G-TAP A-TX21-C, G-TAP A-SF21 5.13 Hardware and Software Guides**

**DID YOU KNOW?** If you keep all PDFs for a release in common folder, you can easily search across the doc set by opening one of the files in Acrobat and choosing **Edit > Advanced Search** from the menu. This opens an interface that allows you to select a directory and search across all PDFs in a folder.

#### **Hardware**

how to unpack, assemble, rack-mount, connect, and initially configure ports the respective G-TAP A-TX21,G-TAP A-TX21-C, G-TAP A-SF21 devices; reference information and specifications for the respective G-TAP A-TX21,G-TAP A-TX21-C, G-TAP A-SF21 devices

**G-TAP A Series 2 Installation Guide**

**GigaVUE-HC1 Hardware Installation Guide**

**GigaVUE-HC2 Hardware Installation Guide**

**GigaVUE-HC3 Hardware Installation Guide**

**GigaVUE M Series Hardware Installation Guide**

**GigaVUE TA Series Hardware Installation Guide**

#### **G-TAP A-TX21,G-TAP A-TX21-C, G-TAP A-SF21 5.13 Hardware and Software Guides**

**GigaVUE-FM Hardware Appliance Guide for GFM-HW1-FM010**

**GigaVUE-OS Installation Guide for DELL S4112F-ON**

**Software Installation and Upgrade Guides**

**GigaVUE-FM Installation, Migration, and Upgrade Guide**

**GigaVUE-OS Upgrade Guide**

**Administration**

#### **GigaVUE Administration Guide**

covers both GigaVUE-OS and GigaVUE-FM

#### **Fabric Management**

#### **GigaVUE Fabric Management Guide**

how to install, deploy, and operate GigaVUE-FM; how to configure GigaSMART operations; covers both GigaVUE-FM and GigaVUE-OS features

#### **Cloud Configuration and Monitoring**

how to configure the GigaVUE Cloud Suite components and set up traffic monitoring sessions for the cloud platforms

#### **GigaVUE Cloud Suite for AWS Quick Start Guide**

quick view of AWS deployment

**GigaVUE Cloud Suite for AWS Guide**

**GigaVUE Cloud Suite for Azure Guide**

**GigaVUE Cloud Suite for OpenStack Guide**

**Gigamon Containerized Broker Guide**

**GigaVUE Cloud Suite for VMware—GigaVUE V Series Guide**

**GigaVUE Cloud Suite for AnyCloud Guide**

**GigaVUE Cloud Suite for Kubernetes Guide**

**GigaVUE Cloud Suite for Nutanix Guide**

**GigaVUE Cloud Suite for VMware—GigaVUE-VM Guide**

**GigaVUE Cloud Suite for AWS Secret Regions Guide**

**Reference**

#### **GigaVUE-OS CLI Reference Guide**

library of GigaVUE-OS CLI (Command Line Interface) commands used to configure and operate GigaVUE H Series and TA Series devices

#### **G-TAP A-TX21,G-TAP A-TX21-C, G-TAP A-SF21 5.13 Hardware and Software Guides**

#### **GigaVUE-OS Cabling Quick Reference Guide**

guidelines for the different types of cables used to connect Gigamon devices

#### **GigaVUE-OS Compatibility and Interoperability Matrix**

compatibility information and interoperability requirements for Gigamon devices

#### **GigaVUE-FM REST API Reference in GigaVUE-FM User's Guide**

samples uses of the GigaVUE-FM Application Program Interfaces (APIs)

#### **Release Notes**

#### **GigaVUE-OS, GigaVUE-FM, GigaVUE-VM, G-TAP A Series, and GigaVUE Cloud Suite Release Notes**

new features, resolved issues, and known issues in this release ;

important notes regarding installing and upgrading to this release

**NOTE:** Release Notes are not included in the online documentation.

**NOTE:** Registered Customers can log in to My [Gigamon](https://community.gigamon.com/gigamoncp/s/my-gigamon) to download the Software and Release Notes from the Software & Docs page on to My [Gigamon](https://community.gigamon.com/gigamoncp/s/my-gigamon). Refer to How to [Download](#page-42-0) Software and Release Notes from My [Gigamon](#page-42-0).

#### **In-Product Help**

#### **GigaVUE-FM Online Help**

how to install, deploy, and operate GigaVUE-FM.

#### **GigaVUE-OS H-VUE Online Help**

provides links the online documentation.

### <span id="page-42-0"></span>How to Download Software and Release Notes from My Gigamon

Registered Customers can download software and corresponding Release Notes documents from the **Software & Release Notes** page on to My [Gigamon.](https://community.gigamon.com/gigamoncp/s/my-gigamon) Use the My Gigamon Software & Docs page to download:

- Gigamon Software installation and upgrade images,
- Release Notes for Gigamon Software, or
- Older versions of PDFs (pre-v5.7).

#### **To download release-specific software, release notes, or older PDFs:**

- 1. Log in to My [Gigamon](https://community.gigamon.com/gigamoncp/s/my-gigamon)
- 2. Click on the **Software & Release Notes** link.
- 3. Use the **Product** and **Release** filters to find documentation for the current release. For example, select Product: "GigaVUE-FM" and Release: "5.6," enter "pdf" in the search box, and then click **GO** to view all PDF documentation for GigaVUE-FM 5.6.xx.

**NOTE:** My Gigamon is available to registered customers only. Newer documentation PDFs, with the exception of release notes, are all available through the publicly available online documentation.

### <span id="page-43-0"></span>Documentation Feedback

We are continuously improving our documentation to make it more accessible while maintaining accuracy and ease of use. Your feedback helps us to improve. To provide feedback and report issues in our documentation, send an email to: [documentationfeedback@gigamon.com](mailto:documentationfeedback@gigamon.com)

Please provide the following information in the email to help us identify and resolve the issue. Copy and paste this form into your email, complete it as able, and send. We will respond as soon as possible.

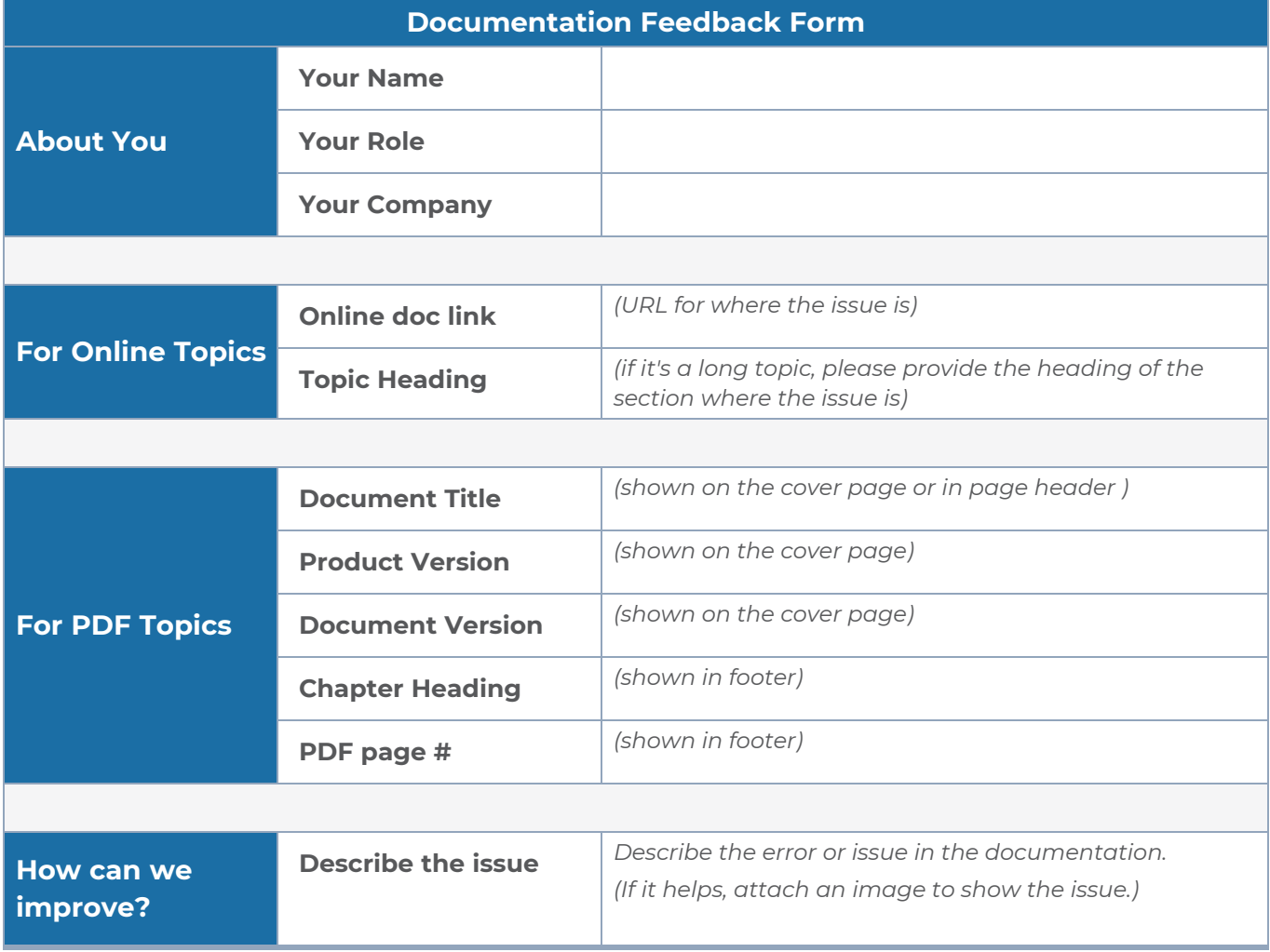

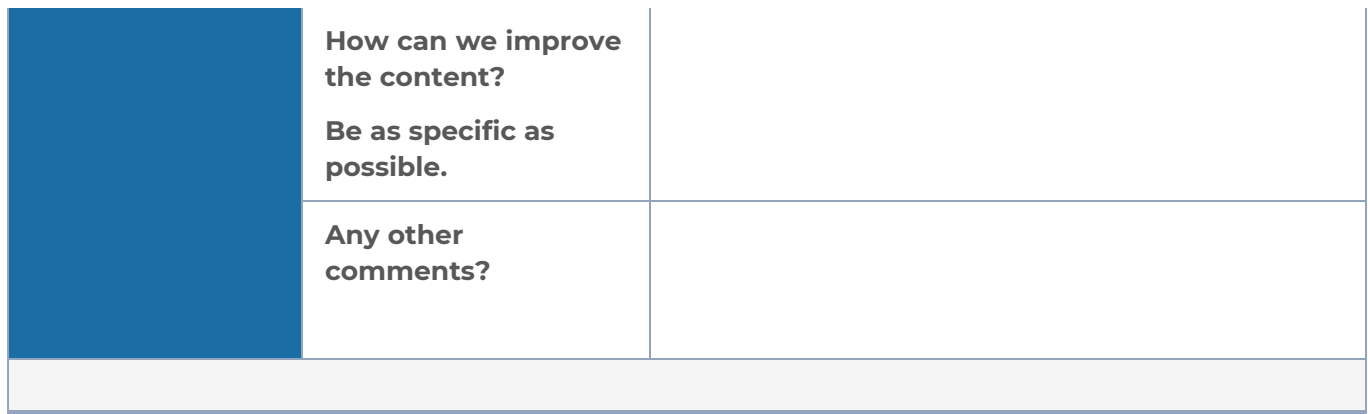

## <span id="page-44-0"></span>Contact Technical Support

For information about Technical Support: Go to **Settings > Support > Contact Support** in GigaVUE-FM.

You can also refer to <https://www.gigamon.com/support-and-services/contact-support> for Technical Support hours and contact information.

<span id="page-44-1"></span>Email Technical Support at [support@gigamon.com.](mailto:support@gigamon.com)

### Contact Sales

Use the following information to Gigamon channel partner or Gigamon sales representatives.

**Telephone**: +1.408.831.4025

**Sales**: [inside.sales@gigamon.com](mailto:inside.sales@gigamon.com)

<span id="page-44-2"></span>**Partners**: [www.gigamon.com/partners.html](https://www.gigamon.com/partners.html)

### Premium Support

Email Gigamon at [inside.sales@gigamon.com](mailto:inside.sales@gigamon.com) for information on purchasing 24x7 Premium Support. Premium Support entitles you to round-the-clock phone support with a dedicated Support Engineer every day of the week.

# <span id="page-45-0"></span>The Gigamon Community

The Gigamon [Community](https://community.gigamon.com/) is a technical site where Gigamon users, partners, security and network professionals and Gigamon employees come together to share knowledge and expertise, ask questions, build their network and learn about best practices for Gigamon products.

Visit the Gigamon Community site to:

- Find knowledge base articles and documentation
- Ask and answer questions and learn best practices from other members.
- Join special-interest groups to have focused collaboration around a technology, usecase, vertical market or beta release
- Take online learning lessons and tutorials to broaden your knowledge of Gigamon products.
- Submit and vote on feature enhancements and share product feedback. (Customers only)
- Open support tickets (Customers only)
- Download the latest product updates and documentation (Customers only)

The Gigamon Community is a great way to get answers fast, learn from experts and collaborate directly with other members around your areas of interest.

#### **Register today at** [community.gigamon.com](https://community.gigamon.com/)

**Questions?** Contact our Community team at [community@gigamon.com.](mailto:community@gigamon.com)